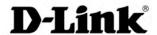

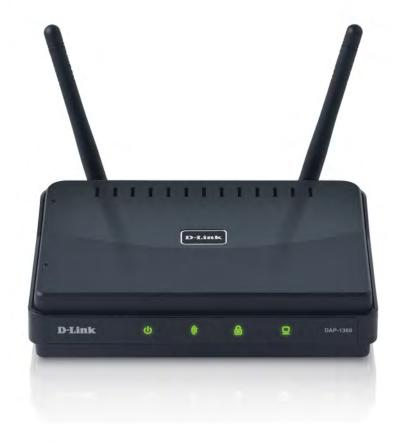

**User Manual** 

# Wireless N300 Bridge/Access Point

# **Table of Contents**

| Package Contents         4         Access Point Mode         35           System Requirements         5         Repeater Mode         37           Introduction         6         Wireless Client Mode         38           Features         8         Bridge Mode         39           Hardware Overview         9         Bridge with AP Mode         40           Connections         9         WISP Client Router/WISP Repeater Modes         41           LEDs         10         WAN Settings         42           WPS LED/Button         11         Dynamic IP (DHCP)         42           Installation         12         PPPOE         44           Operation Modes         12         PPPOE         44           Access Point Mode         13         LAN Settings         46           Wireless Client Mode         14         Static IP         47           Repeater Mode         15         Advanced         48           Bridge Mode         16         Advanced Wireless         48           Bridge With AP Mode         17         MAC Address Filter         49           Wiseless Installation Considerations         20         Wi-Fi Protected Setup         50           Web-based Configuration | Product Overview                     | 4  | Wireless Settings                      | 34 |
|----------------------------------------------------------------------------------------------------|--------------------------------------|----|----------------------------------------|----|
| Introduction                                                                                                    | Package Contents                     | 4  | Access Point Mode                      | 35 |
| Features         8         Bridge Mode         39           Hardware Overview         9         Bridge with AP Mode         40           Connections         9         WISP Client Router/WISP Repeater Modes         41           LEDs         10         WAN Settings         42           WPS LED/Button         11         Dynamic IP (DHCP)         42           Installation         12         PPOE         43           Operation Modes         12         PPPOE         44           Access Point Mode         13         LAN Settings         46           Wireless Client Mode         14         Static IP         47           Repeater Mode         15         Advanced         48           Bridge Mode         16         Advanced Wireless         48           Bridge With AP Mode         17         MAC Address Filter         49           WISP Client Router Mode         18         Wi-Fi Protected Setup         50           Wireless Installation Considerations         20         Wireless Limits         51           Maintenance         52         System         52           Web-based Configuration Utility         21         System         53           Wireless Setup Wizard      | System Requirements                  | 5  | Repeater Mode                          | 37 |
| Hardware Overview.       9       Bridge with AP Mode                                                                                                    | Introduction                         | 6  | Wireless Client Mode                   | 38 |
| Connections         9         WISP Client Router/WISP Repeater Modes         .41           LEDs         10         WAN Settings         .42           WPS LED/Button         11         Dynamic IP (DHCP)         .42           Installation         12         Static IP         .43           Operation Modes         12         PPPOE         .44           Operation Mode         13         LAN Settings         .46           Wireless Client Mode         14         Static IP         .47           A Repeater Mode         15         Advanced         .48           Bridge Mode         16         Advanced Wireless         .48           Bridge with AP Mode         17         MAC Address Filter         .49           WISP Client Router Mode         18         Wi-Fi Protected Setup         .50           Wiseless Installation Considerations         20         Waintenance         .52           Configuration         21         Admin         .52           Web-based Configuration Utility         21         System         .53           Wireless Setup Wizard         22         Language Pack         .54           Access Point Mode         23         Firmware         .54           Wir | Features                             | 8  | Bridge Mode                            | 39 |
| LEDs       10       WAN Settings       .42         WPS LED/Button       11       Dynamic IP (DHCP)       .42         Installation       12       Static IP       .43         Operation Modes       12       PPPDE       .44         Access Point Mode       13       LAN Settings       .46         Wireless Client Mode       14       Static IP       .47         Repeater Mode       15       Advanced       .48         Bridge Mode       16       Advanced Wireless       .48         Bridge with AP Mode       17       MAC Address Filter       .49         WISP Client Router Mode       18       Wi-Fi Protected Setup       .50         Wireless Installation Considerations       20       Waintenance       .52         Configuration       21       Admin       .52         Web-based Configuration Utility       21       System       .53         Wireless Setup Wizard       22       Language Pack       .54         Access Point Mode       23       Firmware       .54         Repeater Mode       26       Watchdog       .55         Wireless Client Mode       30       Time       .56                                                                                                    | Hardware Overview                    | 9  | Bridge with AP Mode                    | 40 |
| WPS LED/Button         11         Dynamic IP (DHCP)         42           Installation         12         Static IP         43           Operation Modes         12         PPPoE         44           Access Point Mode         13         LAN Settings         46           Wireless Client Mode         14         Static IP         47           Repeater Mode         15         Advanced         48           Bridge Mode         16         Advanced Wireless         48           Bridge with AP Mode         17         MAC Address Filter         49           WISP Client Router Mode         18         Wi-Fi Protected Setup         50           Wiseless Installation Considerations         20         Maintenance         52           Web-based Configuration Utility         21         Admin         52           Wireless Setup Wizard         22         Language Pack         54           Access Point Mode         23         Firmware         54           Access Point Mode         26         Watchdog         55           Wireless Client Mode         30         Time         56                                                                                                    | Connections                          | 9  | WISP Client Router/WISP Repeater Modes | 41 |
| Installation         12         Static IP         43           Operation Modes         12         PPPoE         44           Access Point Mode         13         LAN Settings         46           Wireless Client Mode         14         Static IP         47           Repeater Mode         14         Static IP         45           Bridge Mode         14         Static IP         45           Bridge Mode         15         Advanced         48           Bridge with AP Mode         16         Advanced Wireless         48           WISP Client Router Mode         18         Wi-Fi Protected Setup         50           Wireless Installation Considerations         20         Wi-Fi Protected Setup         50           Web-based Configuration Utility         21         Admin         52           Web-based Configuration Utility         21         System         53           Wireless Setup Wizard         22         Language Pack         54           Access Point Mode         23         Firmware         54           Access Point Mode         26         Watchdog         55           Wireless Client Mode         30         Time         56                                     | LEDs                                 | 10 | WAN Settings                           | 42 |
| Installation         12         PPPOE         44           Operation Modes         12         PPTP         45           Access Point Mode         13         LAN Settings         46           Wireless Client Mode         14         Static IP         47           Repeater Mode         15         Advanced         48           Bridge Mode         16         Advanced Wireless         48           Bridge with AP Mode         17         MAC Address Filter         49           WISP Client Router Mode         18         Wi-Fi Protected Setup         50           Wireless Installation Considerations         20         Maintenance         52           Configuration         21         Admin         52           Web-based Configuration Utility         21         System         53           Wireless Setup Wizard         22         Language Pack         54           Access Point Mode         23         Firmware         54           Access Point Mode         26         Watchdog         55           Wireless Client Mode         30         Time         56                                                                                                    | WPS LED/Button                       | 11 | Dynamic IP (DHCP)                      | 42 |
| Operation Modes         12         PPPOE         .44           Access Point Mode         13         LAN Settings         .46           Wireless Client Mode         14         Static IP         .47           Repeater Mode         15         Advanced         .48           Bridge Mode         16         Advanced Wireless         .48           Bridge with AP Mode         17         MAC Address Filter         .49           WISP Client Router Mode         18         Wi-Fi Protected Setup         .50           Wireless Installation Considerations         20         Maintenance         .52           Configuration         21         Admin         .52           Web-based Configuration Utility         21         System         .53           Wireless Setup Wizard         22         Language Pack         .54           Access Point Mode         23         Firmware         .54           Repeater Mode         26         Watchdog         .55           Wireless Client Mode         30         Time         .56                                                                                                    |                                      | 40 | Static IP                              | 43 |
| Access Point Mode       13       LAN Settings       45         Wireless Client Mode       14       Static IP       47         Repeater Mode       15       Advanced       48         Bridge Mode       16       Advanced Wireless       48         Bridge with AP Mode       17       MAC Address Filter       49         WISP Client Router Mode       18       Wi-Fi Protected Setup       50         Wireless Installation Considerations       20       Waintenance       52         Configuration       21       Admin       52         Web-based Configuration Utility       21       Admin       52         Wireless Setup Wizard       22       Language Pack       54         Access Point Mode       23       Firmware       54         Repeater Mode       26       Watchdog       55         Wireless Client Mode       30       Time       56                                                                                                    |                                      |    | PPPoE                                  | 44 |
| Wireless Client Mode       14       Static IP       47         Repeater Mode       15       Advanced       48         Bridge Mode       16       Advanced Wireless       48         Bridge with AP Mode       17       MAC Address Filter       49         WISP Client Router Mode       18       Wi-Fi Protected Setup       50         Wireless Installation Considerations       20       Weighter Limits       51         Web-based Configuration       21       Admin       52         Web-based Configuration Utility       21       System       53         Wireless Setup Wizard       22       Language Pack       54         Access Point Mode       23       Firmware       54         Repeater Mode       26       Watchdog       55         Wireless Client Mode       30       Time       56                                                                                                    | •                                    |    | PPTP                                   | 45 |
| Wireless Client Mode       14       Static IP       47         Repeater Mode       15       Advanced       48         Bridge Mode       16       Advanced Wireless       48         Bridge with AP Mode       17       MAC Address Filter       49         WISP Client Router Mode       18       Wi-Fi Protected Setup       50         Wireless Installation Considerations       20       User Limits       51         Wireless Installation Considerations       21       Admin       52         Web-based Configuration       21       Admin       52         Web-based Configuration Utility       21       System       53         Wireless Setup Wizard       22       Language Pack       54         Access Point Mode       23       Firmware       54         Repeater Mode       26       Watchdog       55         Wireless Client Mode       30       Time       56                                                                                                    |                                      |    | LAN Settings                           | 46 |
| Repeater Mode       .15       Advanced       .48         Bridge Mode       .16       Advanced Wireless       .48         Bridge with AP Mode       .17       MAC Address Filter       .49         WISP Client Router Mode       .18       Wi-Fi Protected Setup       .50         Wireless Installation Considerations       .20       Maintenance       .52         Configuration       .21       Admin       .52         Web-based Configuration Utility       .21       System       .53         Wireless Setup Wizard       .22       Language Pack       .54         Access Point Mode       .23       Firmware       .54         Repeater Mode       .26       Watchdog       .55         Wireless Client Mode       .30       Time       .56                                                                                                    |                                      |    | _                                      |    |
| Bridge Mode       16       Advanced Wireless       48         Bridge with AP Mode       17       MAC Address Filter       49         WISP Client Router Mode       18       Wi-Fi Protected Setup       50         Wireless Installation Considerations       20       User Limits       51         Web-based Configuration Utility       21       Admin       52         Wireless Setup Wizard       22       Language Pack       54         Access Point Mode       23       Firmware       54         Repeater Mode       26       Watchdog       55         Wireless Client Mode       30       Time       56                                                                                                    | •                                    |    | Advanced                               | 48 |
| Bridge with AP Mode       17         WISP Client Router Mode       18         WISP Repeater Mode       19         Wireless Installation Considerations       20         Configuration       21         Web-based Configuration Utility       21         Wireless Setup Wizard       22         Access Point Mode       23         Repeater Mode       26         Wireless Client Mode       30         Time       56                                                                                                    |                                      |    |                                        |    |
| WISP Client Router Mode                                                                                                    |                                      |    |                                        |    |
| Wiseless Installation Considerations 20  Configuration 21  Web-based Configuration Utility 21  Wireless Setup Wizard 22  Access Point Mode 23  Repeater Mode 26  Wireless Client Mode 30  Wiseless Client Mode 30  User Limits 51  Maintenance 52  Admin 52  Admin 53  Language Pack 54  Watchdog 55  Time 56                                                                                                    |                                      |    |                                        |    |
| Wireless Installation Considerations20Maintenance52Configuration21Admin52Web-based Configuration Utility21System53Wireless Setup Wizard22Language Pack54Access Point Mode23Firmware54Repeater Mode26Watchdog55Wireless Client Mode30Time56                                                                                                    | •                                    |    |                                        |    |
| Configuration       21       Admin       52         Web-based Configuration Utility       21       System       53         Wireless Setup Wizard       22       Language Pack       54         Access Point Mode       23       Firmware       54         Repeater Mode       26       Watchdog       55         Wireless Client Mode       30       Time       56                                                                                                    | Wireless Installation Considerations | 20 |                                        |    |
| Web-based Configuration Utility21System53Wireless Setup Wizard22Language Pack54Access Point Mode23Firmware54Repeater Mode26Watchdog55Wireless Client Mode30Time56                                                                                                    | Configuration                        | 21 |                                        |    |
| Wireless Setup Wizard                                                                                                    | _                                    |    | System                                 | 53 |
| Access Point Mode                                                                                                    | <u> </u>                             |    |                                        |    |
| Repeater Mode26Watchdog55Wireless Client Mode30Time                                                                                                    |                                      |    | Firmware                               | 54 |
| Wireless Client Mode                                                                                                    |                                      |    | Watchdog                               | 55 |
|                                                                                                    |                                      |    | •                                      |    |
|                                                                                                    |                                      |    | System Check                           | 57 |

#### **Table of Contents**

| Schedules                                                                                                    | 58                               |
|----------------------------------------------------------------------------------------------------|----------------------------------|
| Status                                                                                                    | 59                               |
| Device Info                                                                                                    | 59                               |
| Logs                                                                                                    | 60                               |
| Statistics                                                                                                    | 61                               |
| Wireless                                                                                                    | 62                               |
| IPv6                                                                                                    | 63                               |
| Help                                                                                                    | 64                               |
| Wireless Security                                                                                                    | 65                               |
| What is WPA?                                                                                                    | 66                               |
| Configure WPA/WPA2 Personal                                                                                                    | 67                               |
| Configure WPA/WPA2 Enterprise                                                                                                   | 68                               |
|                                                                                                    |                                  |
| Connect to a Wireless Network                                                                                                   | 69                               |
| Connect to a Wireless Network<br>Using Windows® XP                                                                              |                                  |
|                                                                                                    | 69                               |
| Using Windows® XP<br>Configure WPA-PSK                                                                                          | 69<br>70                         |
| Using Windows® XP                                                                                                    | 69<br>70<br>72                   |
| Using Windows® XP<br>Configure WPA-PSK<br>Using Windows Vista®                                                                  | 69<br>70<br>72<br>74             |
| Using Windows® XP Configure WPA-PSK Using Windows Vista® Configure WPA-PSK                                                      | 69<br>70<br>72<br>74             |
| Using Windows® XP                                                                                                    | 69<br>70<br>72<br>74<br>75       |
| Using Windows® XP  Configure WPA-PSK  Using Windows Vista®  Configure WPA-PSK  Using Windows® 7  Configure WPS                  | 69<br>70<br>72<br>74<br>75<br>78 |
| Using Windows® XP  Configure WPA-PSK  Using Windows Vista®  Configure WPA-PSK  Using Windows® 7  Configure WPS  Troubleshooting | 69<br>70<br>72<br>74<br>75<br>78 |

| Wireless Modes                  | 90  |
|---------------------------------|-----|
| Networking Basics               | 91  |
| Check your IP address           | 91  |
| Statically Assign an IP address | 92  |
| Technical Specifications        | 93  |
| Contacting Technical Support    | 94  |
| Warranty                        | 95  |
| Registration                    | 103 |
|                                 |     |

# **Package Contents**

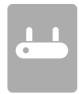

DAP-1360 Wireless N300 Bridge/Access Point

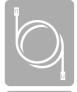

**Ethernet Cable** 

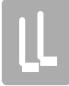

Two Detachable Antennas

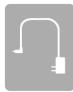

**Power Adapter** 

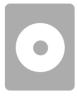

CD-ROM with Manual

**Note:** Using a power supply with a different voltage rating than the one included with the DAP-1360 will cause damage and void the warranty for this product.

# **System Requirements**

| Network Requirements                            | <ul> <li>An Ethernet-based Network</li> <li>IEEE 802.11n/g wireless clients (AP/Repeater Mode)</li> <li>IEEE 802.11n/g wireless network (Client/Bridge/Repeater Mode)</li> <li>10/100 Ethernet</li> </ul>                                                                                                    |
|-------------------------------------------------|----------------------------------------------------------------------------------------------------|
| Web-based Configuration<br>Utility Requirements | Computer with the following:  • Windows®, Macintosh, or Linux-based operating system  • An installed Ethernet adapter  Browser Requirements:  • Internet Explorer® 6.0 and higher  • Mozilla Firefox 3.0 and higher  • Google™ Chrome 2.0 and higher  • Apple Safari 3.0 and higher  • Mindows® Users: Make sure you have the latest version of Java installed. Visit www.java.com to download the latest version. |

## Introduction

D-Link, an industry leader in networking, introduces the new D-Link DAP-1360 Wireless N300 Bridge/Access Point. With the ability to transfer files with a maximum wireless signal rate of up to 300Mbps\*, the DAP-1360 gives you high-speed wireless network access for your home or office.

The DAP-1360 is Wi-Fi IEEE 802.11n compliant, meaning that it can connect and interoperate with other 802.11n compatible wireless client devices. The DAP-1360 is also backwards compatible with 802.11b/g. It can be flexibly configured to operate in 7 different modes **Access Point**, **Wireless Client**, **Bridge**, **Bridge with AP**, **Repeater**, **WISP Client Router** or **WISP Repeater**. With its Setup Wizard, the DAP-1360 ensures that you will be up and running on a wireless network in just a matter of minutes.

The DAP-1360 features Wi-Fi Protected Access (WPA-PSK/WPA2-PSK) to provide an enhanced level of security for wireless data communications. The DAP-1360 also includes additional security features to keep your wireless connection safe from unauthorized access.

The DAP-1360 supports WPS on the AP, repeater and wireless client operation modes, with each capable of being conveniently set up by using the PIN method or Push Button.

• Actual data throughput will vary. Network conditions and environmental factors, including volume of network traffic, building materials and construction, and network overhead, lower actual data throughput rate.

#### **TOTAL PERFORMANCE**

Combines award winning access point features and 802.11n wireless technology to provide the best wireless performance.

#### **TOTAL SECURITY**

The most complete set of security features including WPA/WPA2 encryption to protect your network against outside intruders.

#### **TOTAL COVERAGE**

Provides greater wireless signal rates even at farther distances for best-in-class Whole Home Coverage.

#### **ULTIMATE PERFORMANCE**

The D-Link Wireless N300 Bridge/Access Point (DAP-1360) is an 802.11n compliant device that delivers real world performance of up to 13X faster than an 802.11g wireless connection (also faster than a 100Mbps wired Ethernet connection). Create a secure wireless network to share photos, files, music, video, printers, and network storage throughout your home. Connect the DAP-1360 to router and share your high-speed Internet access with everyone on the network. In addition, this Range Extender includes a Quality of Service (QoS) engine that keeps digital phone calls (VoIP) and online gaming smooth and responsive, providing a better Internet experience.

#### **EXTENDED WHOLE HOME COVERAGE**

This high performance Wireless Bridge provides superior Whole Home Coverage while reducing dead spots. The DAP-1360 is designed for use in bigger homes and for users who demand higher performance networking.

#### **TOTAL NETWORK SECURITY**

The DAP-1360 supports all of the latest wireless security features to prevent unauthorized access, be it from over the wireless network or from the Internet. Support for WPA and WPA2 standards ensure that you'll be able to use the best possible encryption method, regardless of your client devices.

<sup>\*</sup> Maximum wireless signal rate derived from IEEE Standard 802.11g and 802.11n specifications. Actual data throughput will vary. Network conditions and environmental factors, including volume of network traffic, building materials and construction, and network overhead, lower actual data throughput rate. Environmental conditions will adversely affect wireless signal range.

### **Features**

- **Faster Wireless Networking** The DAP-1360 provides up to 300Mbps\* wireless connection with other 802.11n wireless clients. This capability allows users to participate in real-time activities online, such as video streaming, online gaming, and real-time audio.
- **Compatible with IEEE802.11g Devices** The DAP-1360 is still fully compatible with the 802.11g standards, so it can connect with existing 802.11g PCI, USB, and Cardbus adapters.
- **Advanced Firewall Features** The Web-based user interface displays advanced network management features including Content Filtering, which allows easily applied content filtering based on MAC Address.
- **WPS PBC-** (Wi-Fi Protected Setup Push Button Configuration) Push Button Configuration is a button that can be pressed to add the device to an existing network or to create a new network. A virtual button can be used on the utility while a physical button is placed on the side of the device.
  - This easy setup method allows you to form a secured wireless link between the DAP-1360 and another WPS enabled device. A PC is no longer needed to log into the Web-based interface.
- **WPS PIN** (Wi-Fi Protected Setup Personal Identification Number) A PIN is a unique number that can be used to add the access point to an existing network or to create a new network. The default PIN may be printed on the bottom of the access point. For extra security, a new PIN can be generated. You can restore the default PIN at any time. Only the Administrator ("admin" account) can change or reset the PIN.
- **User-friendly Setup Wizard** Through its easy-to-use Web-based user interface, the DAP-1360 lets you control what information is accessible to those on the wireless network, whether from the Internet or from your company's server. Configure your access point to your specific settings within minutes.

# Hardware Overview Connections

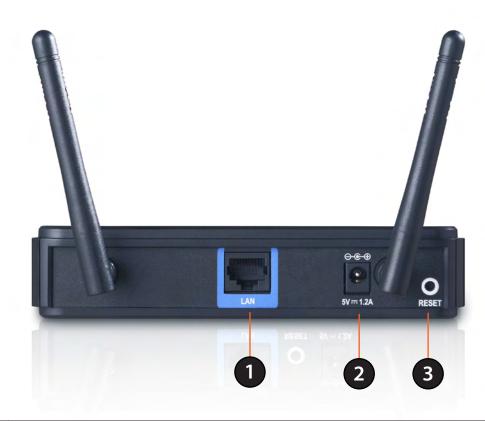

| 1 | LAN Port       | Connect 10/100 Ethernet devices such as computers, switches, and hubs.                                                                                                    |  |
|---|----------------|----------------------------------------------------------------------------------------------------|--|
| 2 | Power Receptor | Ptor Receptor for the supplied power adapter.                                                                                                    |  |
| 3 | Reset Button   | Hold the reset button for at least 6 seconds to reset the device back to the factory default settings. All the LEDs will turn on for 2 second and then begin the reboot process. |  |

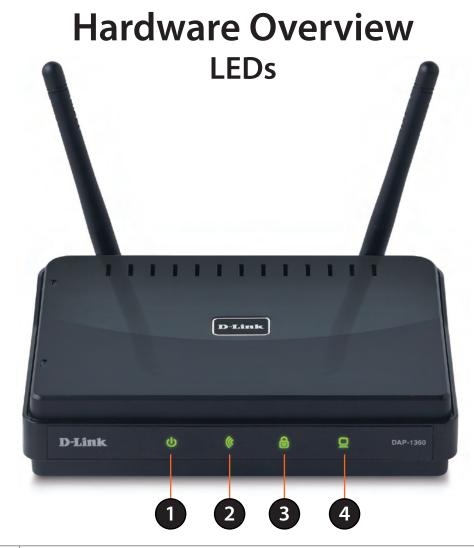

| 1 | Power LED    | A solid green light indicates a proper connection to the power supply.                                                                           |  |
|---|--------------|----------------------------------------------------------------------------------------------------|--|
| 2 | Wireless LED | A solid green light indicates the wireless function is working. The light will be off during device reboot or if the wireless radio is disabled. |  |
| 3 | Security LED | A solid green light indicates that wireless security (WEP, WPA, WPA2) is enabled.                                                                |  |
| 4 | LAN LED      | A solid green light indicates the LAN port connection is OK.                                                                                     |  |

# Hardware Overview WPS LED/Button

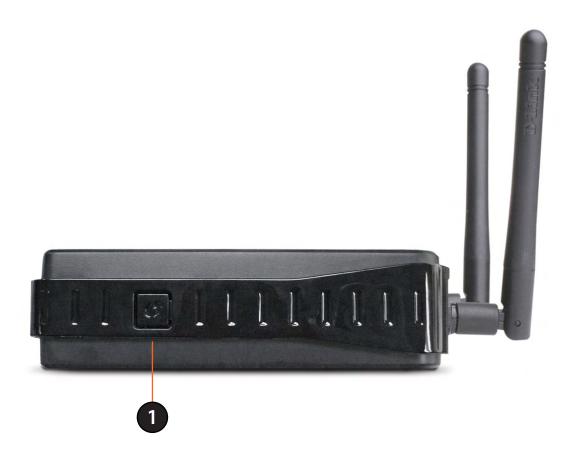

WPS LED/Button

A solid light indicates a successful WPS connection. A blinking light indicates the device is trying to establish a connection.

## Installation

Please configure the DAP-1360 with a computer connected directly to the AP. The next few pages will explain the different operational modes you can use.

# **Operation Modes**

Depending on how you want to use your DAP-1360 will determine which mode you use. This section will help you figure out which setting works with your setup.

- Access Point mode page 13
- Wireless Client mode page 14
- Repeater mode page 15
- Bridge mode page 16
- Bridge with AP mode page 17
- WISP Client Router mode page 18
- WISP Repeater mode page 19

#### **Access Point Mode**

In the Access Point mode, the DAP-1360 acts as a central connection point for any computer (client) that has a 802.11n or backward-compatible 802.11g wireless network interface and is within range of the AP. Clients must use the same SSID (wireless network name) and channel as the AP in order to connect. If wireless security is enabled on the AP, the client will need to enter a password to connect to the AP. In Access Point mode, multiple clients can connect to the AP at the same time.

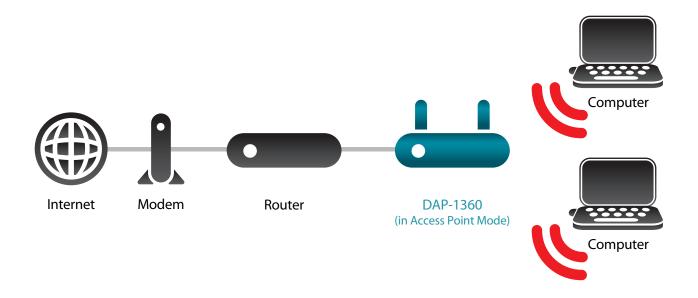

#### **Wireless Client Mode**

In the Wireless Client mode, the DAP-1360 acts as a wireless network adapter for your Ethernet-enabled device (such as a game console or a TV set-top box). Connect your Ethernet-enabled device to the AP using an Ethernet cable. The AP Client mode can support multiple wired clients.

If you are going to connect several Ethernet-enabled devices to your DAP-1360, connect the LAN port of the DAP-1360 to an Ethernet switch, then connect your devices to this switch.

**Example:** Connect a gaming console using an ethernet cable to the DAP-1360. The unit is set to Wireless Client mode which will wirelessly connect to a wireless router on your network.

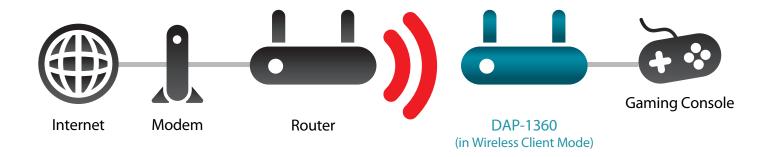

#### Repeater Mode

In Repeater mode, the DAP-1360 increases the range of your wireless network by extending the wireless coverage of another AP or wireless router. The APs and wireless router (if used) must be within range of each other. Make sure that all clients, APs, and the wireless router all use the same SSID (wireless network name), channel, and security settings.

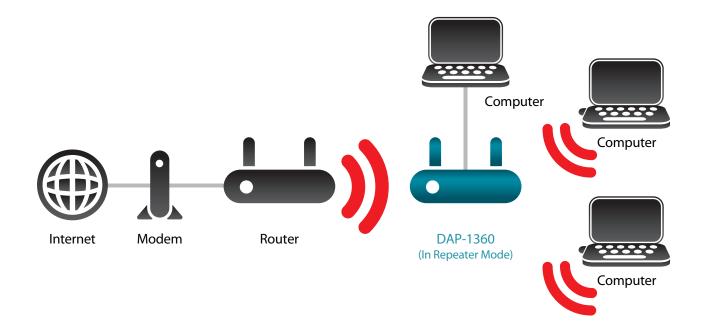

#### **Bridge Mode**

In the Bridge mode, the DAP-1360 wirelessly connects seperate local area networks (LANs) that can't easily be connected together with a cable. For example, if there are two wired LANs separated by a small courtyard, it would be expensive to bury cables to connect between the two sides together. A better solution is to use two DAP-1360 units to wirelessly connect the two LANs. In the Bridge mode, both DAP-1360 units do not act as APs.

**Note:** The Bridge mode is not specified in the Wi-Fi or IEEE standards. This mode will only work using two DAP-1360 units. Communication with other APs (even other D-Link APs) is not guaranteed.

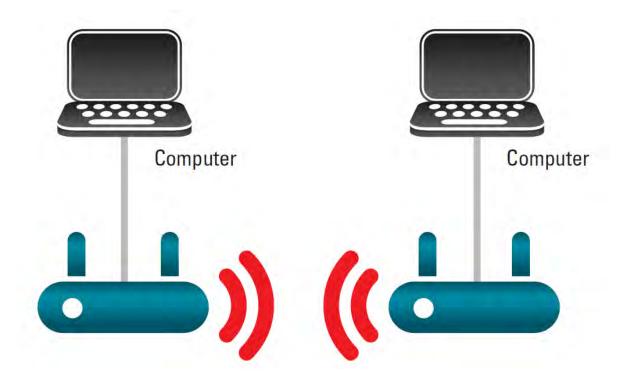

Connecting Two Separate LANs Together Through Two DAP-1360 Units

#### **Bridge with AP Mode**

The Bridge with AP mode is the same as the Bridge mode, but in this case, the DAP-1360 also acts as an AP. Clients with wireless interfaces can wirelessly connect to the DAP-1360 and then connect to the other LAN that the DAP-1360 bridges to.

**Note:** The Bridge with AP mode is not specified in the Wi-Fi or IEEE standards. This mode will only work using two DAP-1360 units. Communication with other APs (even other D-Link APs) is not guaranteed.

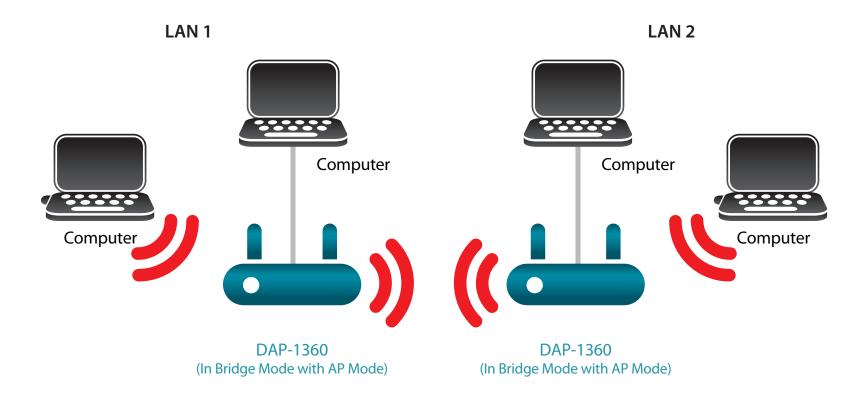

Connecting Two Separate LANs Together Through Two DAP-1360 Units (Wireless PCs Can Access the DAP-1360 Units)

#### **WISP Client Router Mode**

In the WISP Client Router mode, the DAP-1360 wirelessly connects to a WISP (Wireless Internet Service Provider) AP. In this mode, the DAP-1360 also acts as a router for wired clients on your LAN and provides NAT (Network Address Translation) and a DHCP server to generate IP addresses for wired clients only. NAT and the DHCP server allow many computers to share the same wireless Internet connection.

If you are a WISP subscriber and want to access your WISP account using wired computers, connect your computers to the DAP-1360 to get NAT, and then connect them to the WISP AP.

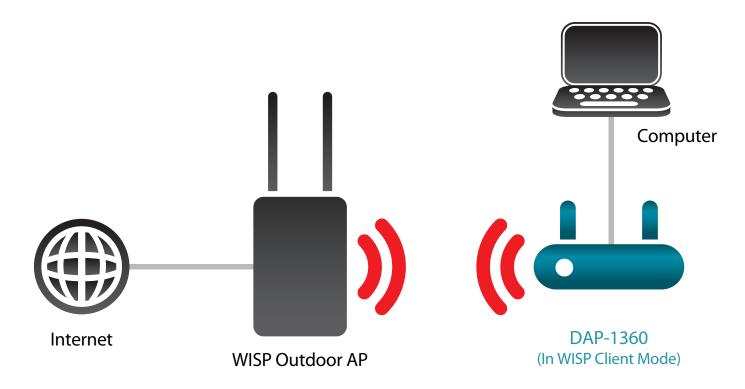

Connecting Wired PCs to the Internet Using the DAP-1360

#### **WISP Repeater Mode**

In the WISP Repeater mode, the DAP-1360 wirelessly connects to a WISP (Wireless Internet Service Provider) AP. In this mode, the DAP-1360 also acts as a router for both wireless and wired clients on your LAN. The WISP Repeater mode provides NAT (Network Address Translation) and a DHCP server to generate IP addresses for both wireless and wired clients. NAT and the DHCP server allow many computers to share the same wireless Internet connection.

If you are a WISP subscriber and want to use your WISP account in your house, but the signals from the outdoor WISP AP are not strong enough to reach all of the areas in the house, use the DAP-1360 to can extend the signals from the outdoor WISP AP and provide access to wireless clients in your house. Using this mode, wireless as well as wired clients can connect to the outdoor WISP AP through the DAP-1360.

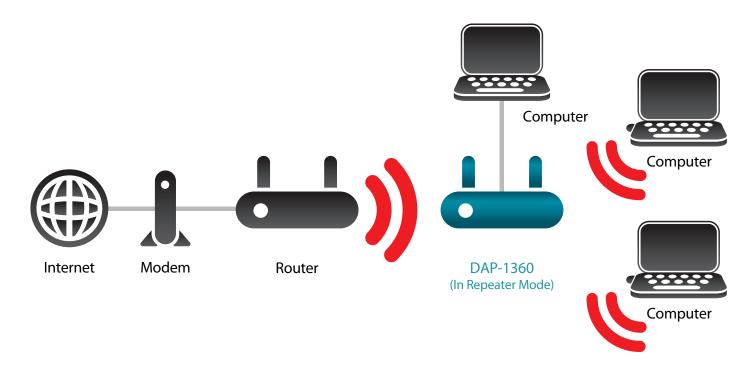

Connecting Wired and Wireless PCs to the Internet Using the DAP-1360

## **Wireless Installation Considerations**

The D-Link wireless access point lets you access your network using a wireless connection from virtually anywhere within the operating range of your wireless network. Keep in mind, however, that the number, thickness and location of walls, ceilings, or other objects that the wireless signals must pass through, may limit the range. Typical ranges vary depending on the types of materials and background RF (radio frequency) noise in your home or business. The key to maximizing wireless range is to follow these basic guidelines:

- 1. Keep the number of walls and ceilings between the D-Link access point and other network devices to a minimum. Each wall or ceiling can reduce your adapter's range from 3-90 feet (1-30 meters.) Position your devices so that the number of walls or ceilings is minimized.
- 2. Be aware of the direct line between network devices. A wall that is 1.5 feet thick (.5 meters), at a 45-degree angle appears to be almost 3 feet (1 meter) thick. At a 2-degree angle it looks over 42 feet (14 meters) thick! Position devices so that the signal will travel straight through a wall or ceiling (instead of at an angle) for better reception.
- 3. Building Materials make a difference. A solid metal door or aluminum studs may have a negative effect on range. Try to position access points, wireless access points, and computers so that the signal passes through drywall or open doorways. Materials and objects such as glass, steel, metal, walls with insulation, water (fish tanks), mirrors, file cabinets, brick, and concrete will degrade your wireless signal.
- 4. Keep your product away (at least 3-6 feet or 1-2 meters) from electrical devices or appliances that generate RF noise.
- 5. If you are using 2.4GHz cordless phones or X-10 (wireless products such as ceiling fans, lights, and home security systems), your wireless connection may degrade dramatically or drop completely. Make sure your 2.4GHz phone base is as far away from your wireless devices as possible. The base transmits a signal even if the phone is not in use.

# Configuration

This section will show you how to configure your new D-Link wireless access point using the web-based configuration utility.

# **Web-based Configuration Utility**

If you wish to change the default settings or optimize the performance of the DAP-1360, you may use the web-based configuration utility.

To access the configuration utility, open a web browser such as Internet Explorer and enter **http://dlinkap** or **http://192.168.0.50** in the address field.

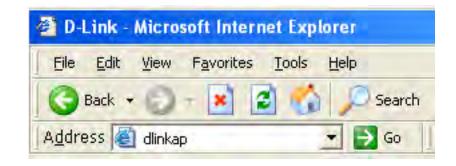

Select **Admin** and then enter your password. Leave the password blank by default.

If you get a Page Cannot be Displayed error, please refer to the **Troubleshooting** section for assistance.

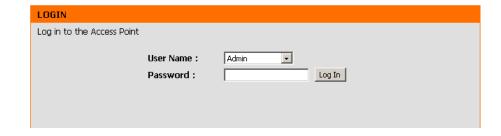

# Wireless Setup Wizard

Click **Launch Wireless Setup Wizard** to configure your access point.

If you want to enter your settings without running the wizard, skip to page 34.

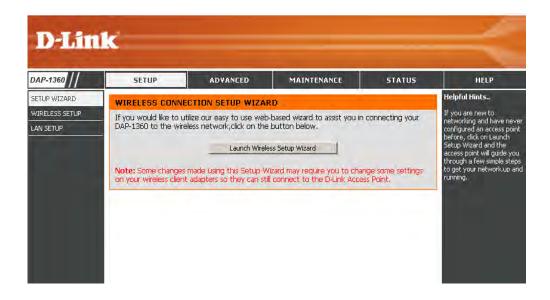

Click **Next** to continue.

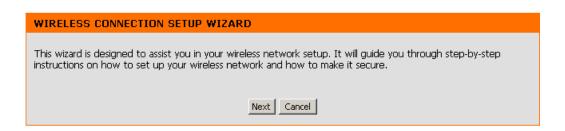

#### **Access Point Mode**

This Wizard is designed to assist you in configuring your DAP-1360 as an access point.

Select **Access Point** from the drop-down menu. Then, click **Next** to continue.

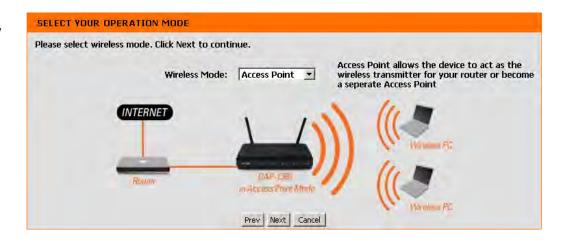

Select **WPS** as the configuration method only if your wireless device supports Wi-Fi Protected Setup (WPS). For **Manual** setup, skip to page 25.

Click **Next** to continue.

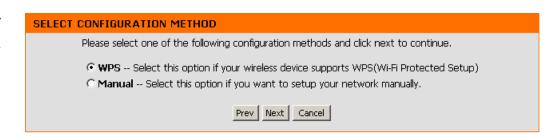

Press down the Push Button on the Wireless device you are adding to your wireless network.

#### **VIRTUAL PUSH BUTTON**

Please press down the Push Button (physical or virtual) on the wireless device you are adding to your wireless network within 117 seconds...

Click **Save** to save your network settings.

In order for your network settings to take effect AP will reboot automatically.

When the device has finished rebooting the main screen will display.

#### WELCOME TO THE D-LINK WIRELESS SETUP WIZARD

Please enter the following settings in the wireless device that you are adding to your wireless network and keep a note of it for future reference.

Wireless Network Name (SSID): dlink26AD

Wireless Security Mode : WPA-PSK

Network Key: 7F02VL8Y52PCX7RGL5Q69LYR1N

Prev Save Exit

Select **Manual** as the configuration method to set up your network manually.

Click **Next** to continue.

Prev Next Cancel

SELECT CONFIGURATION METHOD

Please select one of the following configuration methods and click next to continue.

WPS -- Select this option if your wireless device supports WPS(Wi-Fi Protected Setup)

Manual -- Select this option if you want to setup your network manually.

Prev Next Cancel

Enter a name for your wireless network (SSID).

Enter your network key. This key must be entered on your wireless clients.

Click **Next** to continue.

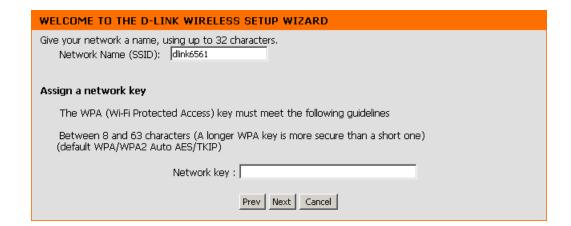

The following screen will show you your network key to enter on your wireless clients.

Click **Save** to finish the Setup Wizard.

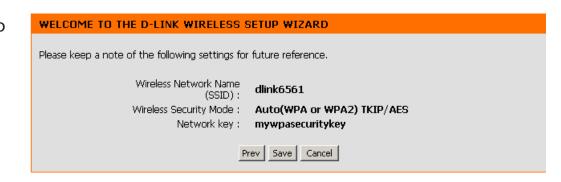

### Repeater Mode

This Wizard is designed to assist you in configuring your DAP-1360 as a repeater.

Select **Repeater** from the drop-down menu.

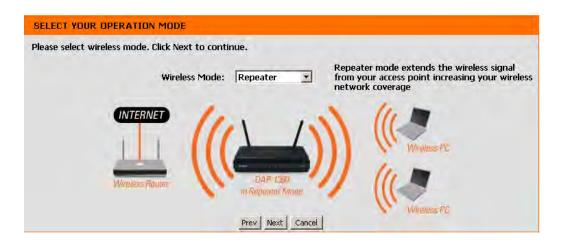

Select **WPS** as the configuration method only if your wireless device supports Wi-Fi Protected Setup (WPS). For **Manual** setup, skip to the next page.

Click **Next** to continue.

# SELECT CONFIGURATION METHOD Please select one of the following configuration methods and click next to continue. © WPS (Select this option if you want to use WiFi-Protected Setup) © Manual (Select this option if you want to setup your network manually) Prev Next Cancel

On the device you want to connect to, start the PBC process on the device. You will have 2 minutes to start the PBC process on both devices.

#### **VIRTUAL PUSH BUTTON**

Please press down the Push Button (physical or virtual) on the wireless device youare adding to your wireless network within 117 seconds...

Select **Manual** configuration to setup your network manually.

Click **Next** to continue.

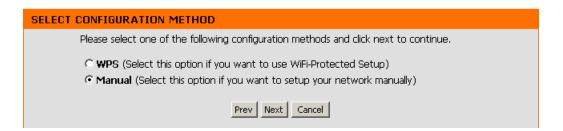

Find your router or access point from the list, click the radio button in the right column, and click **Connect**.

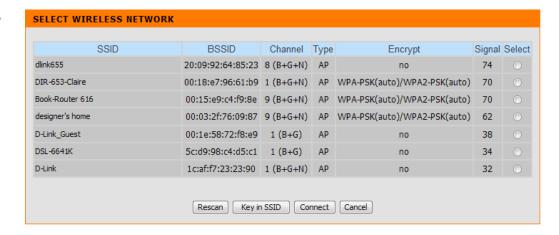

If click **Key in SSID**, enter the network name (SSID) of the network you want to connect to.

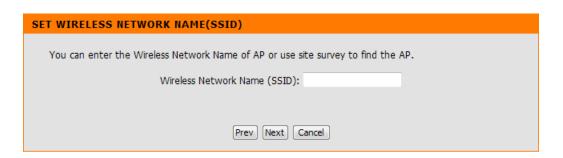

Choose which Security Mode you want to use and click **Next** to continue.

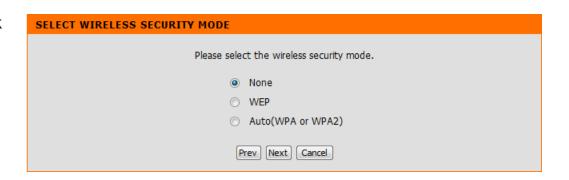

If you select **WEP**, choose the key type (ASCII or HEX), the key size (64 or 128-bit), and enter the wireless security password. Click **Next** to complete the Setup Wizard.

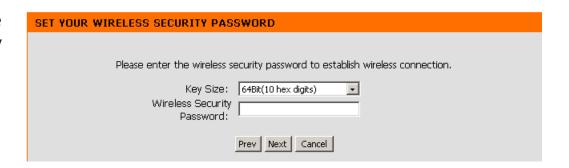

If you select **WPA** or **WPA2**, enter the wireless security password. Click **Next** to complete the Setup Wizard.

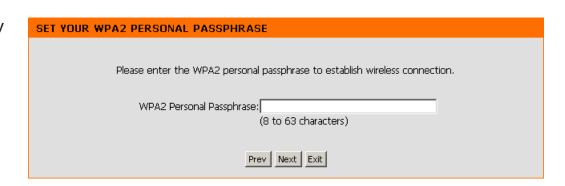

If you select **Auto**, enter the wireless security password. Click **Next** to complete the Setup Wizard.

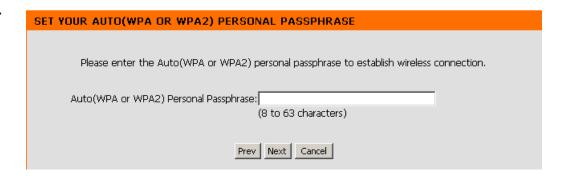

The Wireless Setup Wizard is complete. Click **Finish** to reboot the device.

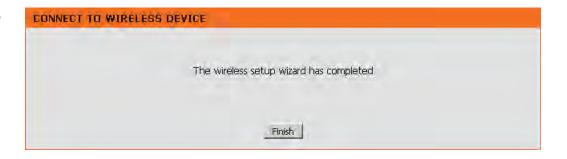

#### **Wireless Client Mode**

This Wizard is designed to assist you in configuring your DAP-1360 as a wireless client.

Select **Wireless Client** from the drop-down menu.

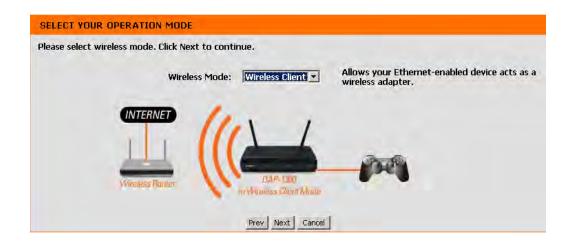

Select **WPS** as the configuration method only if your wireless device supports Wi-Fi Protected Setup (WPS). For **Manual** setup, skip to the next page.

Click **Next** to continue.

# Please select one of the following configuration methods and click next to continue. Please select one of the following configuration methods and click next to continue. Prev Next Cancel

On the device you want to connect to, start the PBC process on the device. You will have 2 minutes to start the PBC process on both devices.

#### **VIRTUAL PUSH BUTTON**

Please press down the Push Button (physical or virtual) on the wireless device youare adding to your wireless network within 117 seconds...

Select **Manual** configuration to setup your network manually.

Click **Next** to continue.

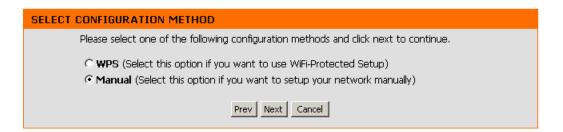

Find your access point from the list, click the radio button in the right column, and click **Connect**.

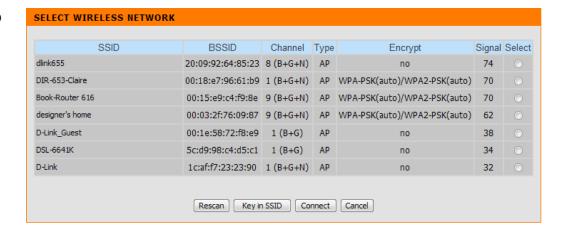

If click **Key in SSID**, enter the network name (SSID) of the network you want to connect to.

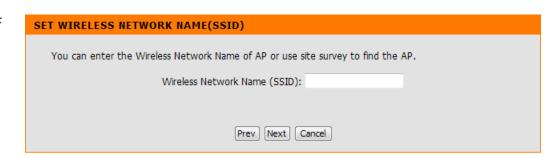

Choose which Security Mode you want to use and click **Next** to continue.

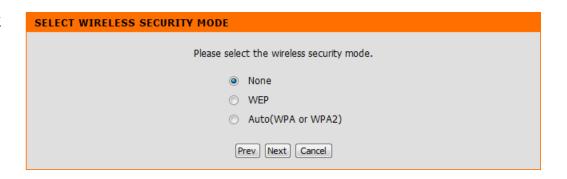

If you select **WEP**, choose the key type (ASCII or HEX), the key size (64 or 128-bit), and enter the wireless security password. Click **Next** to complete the Setup Wizard.

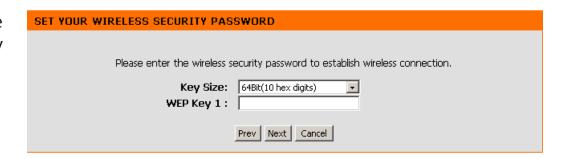

If you select **WPA** or **WPA2**, enter the wireless security password. Click **Next** to complete the Setup Wizard.

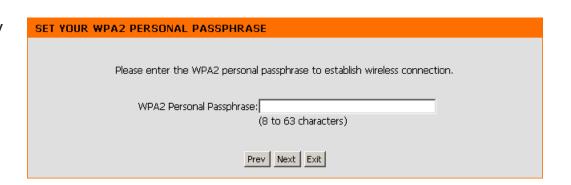

If you select **Auto**, enter the wireless security password. Click **Next** to complete the Setup Wizard.

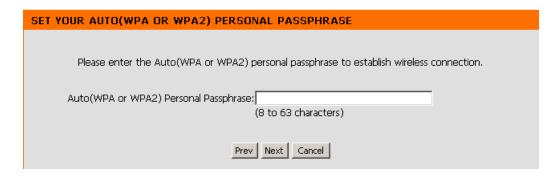

The Wireless Setup Wizard is complete. Click **Finish** to reboot the device.

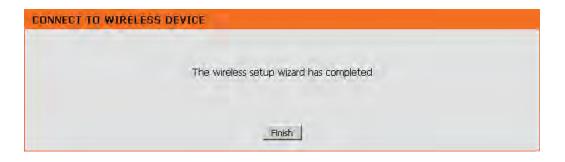

# Manual Configuration Wireless Settings

You may manually configure your DAP-1360 instead of running the setup wizard.

- Access Point mode page 35
- Repeater mode page 37
- Wireless Client mode page 38
- Bridge mode page 39
- Bridge with AP mode page 40
- WISP Client Router mode page 41
- WISP Repeater mode page 41

#### **Access Point Mode**

**Enable Wireless:** Check the box to enable the wireless function. If you do not want to use wireless, uncheck the box to disable all the wireless functions. You may also set up a specific time range (schedule). Select a schedule from the dropdown menu or click **Add New** to create a new schedule.

Wireless Mode: Select Access Point from the drop-down menu.

Wireless When you are browsing for available wireless networks, Network Name: this is the name that will appear in the list (unless Visibility Status is set to Invisible, see below). This name is also referred to as the SSID. For security purposes, it is highly recommended to change from the default network name.

**802.11 Mode:** Select one of the following:

802.11b Only - Select if you are only using 802.11b wireless clients.

802.11g Only - Select if you are only using 802.11g wireless clients.

802.11n Only - Select if you are only using 802.11n wireless clients.

Mixed 802.11g and 802.11b - Select if you are using a mix of 802.11g and 11b wireless clients.

Mixed 802.11n and 802.11g - Select if you are using a mix of 802.11n and 11g wireless clients.

Mixed 802.11n, 802.11g and 802.11b - Select if you are using a mix of 802.11n, 11g, and 11b wireless clients.

Wireless Indicates the channel setting for the DAP-1360. The Channel can be changed to fit the channel setting for an existing wireless network Channel: or to customize the wireless network. If you enable Auto Channel Scan, this option will be grayed out.

Enable Auto The Auto Channel Scan setting can be selected to allow the DAP-1360 to choose the channel with the least amount of interference. **Channel Scan:** 

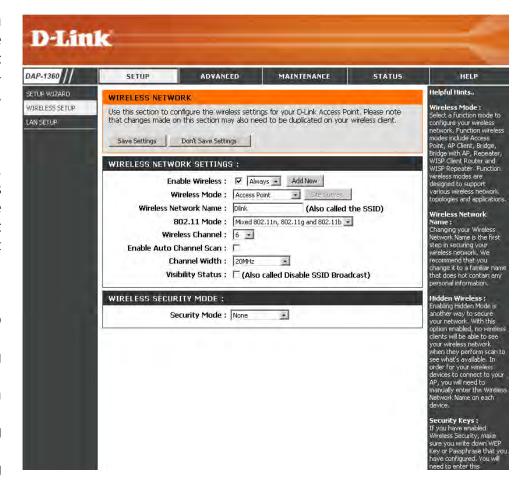

#### **Section 3 - Configuration**

**Channel Width:** Select the Channel Width:

Auto 20/40 - Select if you are using both 802.11n and non-802.11n wireless devices.

**20MHz** - Select if you are not using any 802.11n wireless clients.

Visibility Status: Check the box if you do not want the SSID of your wireless network to be broadcasted by the DAP-1360. If checked, the SSID of the

DAP-1360 will not be seen by Site Survey utilities so your wireless clients will have to know the SSID of your DAP-1360 in order to

connect to it.

**Security Mode:** Refer to page 65 for more information regarding the wireless security.

#### Repeater Mode

Enable Wireless: Check the box to enable the wireless function. If you do not want to use wireless, uncheck the box to disable all the wireless functions. You may also set up a specific time range (schedule). Select a schedule from the drop-down menu or click **Add New** to create a new schedule.

Wireless Mode: Select Repeater from the drop-down menu.

**Site Survey:** Click **Site Survey** to display a list of wireless networks

in your area. You may select the wireless access point

to connect to.

Wireless Network Enter the SSID of the access point you want to repeat the

Name: signal of. If you do not know for sure, click **Site Survey** 

and select it from the list, if available.

802.11 Mode: Select the appropriate 802.11 mode based on the

wireless clients in your network. The drop-down menu options are 802.11q Only, Mixed 802.11b/q, 802.11b

Only, 802.11n Only, or Mixed 802.11b/g/n.

**Enable Auto** The **Auto Channel Scan** setting can be selected to allow

Channel Scan: the DAP-1360 to choose the channel with the least

amount of interference.

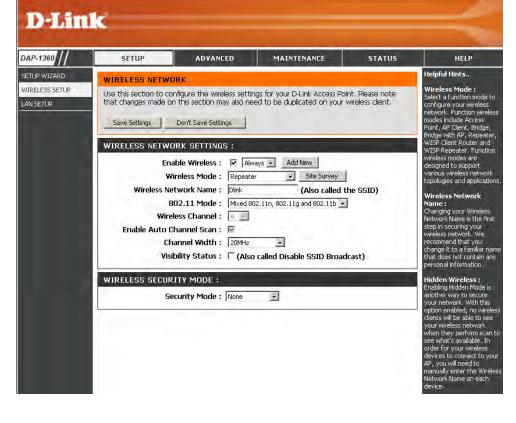

Wireless Channel: The channel will automatically change to the channel of the AP you are connected to.

Channel Width: Select the appropriate channel width between 20MHz or Auto 20/40MHz from the drop-down menu.

Visibility Status: Check the box if you do not want the SSID to be broadcast by the DAP-1360. This prevents the SSID from being seen by site survey utilities, so any wireless clients will have to be pre-configured with the SSID of the DAP-1360 in order to connect to it.

Wireless Security Select a wireless security setting. Options are None, WEP, WPA, or WPA2. See the Wireless Security section in this manual for a detailed **Mode:** explanation of the wireless security options.

#### **Wireless Client Mode**

**Wireless Mode:** Select **Wireless Client Mode** from the drop-down menu. **Site Survey:** 

Wireless Type: Click Site Survey to display a list of wireless networks in your area. You may select the wireless access point to connect to.

Select Infrastructure if connecting to an access point or wireless router, or select Ad-Hoc if connecting to another

wireless client.

Wireless Network Enter the SSID of the access point you want to repeat the signal

Name: of. If you do not know for sure, click **Site Survey** and select it

from the list, if available.

**802.11 Mode:** Select the appropriate 802.11 mode based on the wireless

clients in your network. The drop-down menu options are 802.11g Only, Mixed 802.11b/g, 802.11b Only, 802.11n

Only, or Mixed 802.11b/g/n.

Wireless Channel: The channel will automatically change to the channel of the

AP you are connected to.

Enable Auto The Auto Channel Scan setting can be selected to allow the

Channel Scan: DAP-1360 to choose the channel with the least amount of

interference.

Channel Width: Select the appropriate channel width between 20MHz or Auto

**20/40MHz** from the drop-down menu.

Visibility Status: Check the box if you do not want the SSID to be broadcast by the DAP-1360. This prevents the SSID from being seen by site survey

utilities, so any wireless clients will have to be pre-configured with the SSID of the DAP-1360 in order to connect to it.

Wireless MAC You can clone the wireless MAC address to connect the device.

Clone:

Wireless Security Select a wireless security setting. Options are **None**, **WEP**, **WPA**, or **WPA2**. See the Wireless Security section in this manual for a detailed **Mode:** explanation of the wireless security options.

WPS: Select enable if you want to configure the DAP-1360 with Wi-Fi Protection setup.

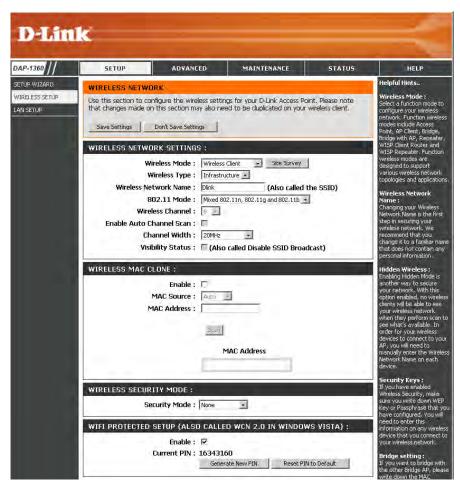

#### **Bridge Mode**

**Enable Wireless:** Select this to turn the Wi-Fi module on and off. Use the

drop-down box to select if you want to use a schedule.

Click **Add New** to add or change a schedule.

Wireless Mode: Select Bridge from the drop-down menu.

Wireless Network The Wireless Network Name is a unique name that

Name: identifies a network. All devices on a network must share the same wireless network name in order to communicate

on the network. If you decide to change the wireless network name from the default setting, enter your new

wireless network name in this field.

**802.11 Mode:** Select the appropriate 802.11 mode based on the wireless

clients in your network. The drop-down menu options are 802.11g Only, Mixed 802.11b/g, 802.11b Only,

802.11n Only, or Mixed 802.11b/g/n.

Wireless Channel: All devices on the network must share the same channel.

**Enable Auto** The **Auto Channel Scan** setting can be selected to allow Channel Scan: the DAP-1360 to choose the channel with the least

amount of interference.

Channel Width: Select the appropriate channel width between 20MHz

or **Auto 20/40MHz** from the drop-down menu.

Visibility Status: Select the transmission rate. It is strongly suggested to use the Auto setting for optimal performance.

Remote AP MAC: Enter the MAC addresses of the APs in your network that will serve as bridges to wirelessly connect multiple networks.

Bridge Security: Select None to disable encryption to across the network. Select WEP 64-bit or WEP 128-bit to limit communication to only those devices that share the same WEP settings. Select **WPA-PSK** or **WPA2-PSK** to secure your network using a password and dynamic key

changes (No RADIUS server required).

Note: The Bridge mode is not completely specified in the Wi-Fi or IEEE standards. This mode can work with other DAP-1360 units. Communication with other APs (even other D-Link APs) is not guaranteed.

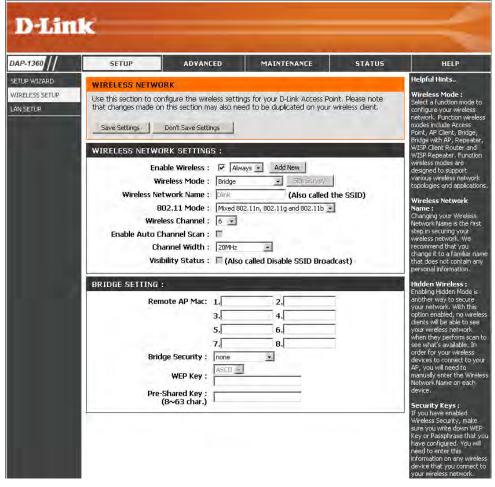

#### **Bridge with AP Mode**

**Enable Wireless:** Select this to turn the Wi-Fi module on and off. Use the drop-down box to select if you want to use a schedule.

Click **Add New** to add or change a schedule.

Wireless Mode: Select Bridge with AP from the drop-down menu.

Wireless Network The Wireless Network Name is a unique name that

Name: identifies a network. All devices on a network must share the same wireless network name in order to communicate on the network. If you decide to change the wireless network name from the default setting, enter your new wireless network name in this field.

802.11 Mode: Select the appropriate 802.11 mode based on the

wireless clients in your network. The drop-down menu options are 802.11g Only, Mixed 802.11b/g, 802.11b

Only, 802.11n Only, or Mixed 802.11b/g/n.

Wireless Channel: All devices on the network must share the same channel.

**Enable Auto Scan:** The **Auto Channel Scan** setting can be selected to allow

the DAP-1360 to choose the channel with the least

amount of interference.

Channel Width: Select the appropriate channel width between 20MHz

or Auto 20/40MHz from the drop-down menu.

Visibility Status: Check the box if you do not want the SSID to be broadcast by the DAP-1360. This prevents the SSID from being seen by site survey

utilities, so any wireless clients will have to be pre-configured with the SSID of the DAP-1360 in order to connect to it.

Remote AP MAC: Enter the MAC addresses of the APs in your network that will serve as bridges to wirelessly connect multiple networks.

Bridge Security: Select None to disable encryption to across the network. Select WEP 64-bits or WEP 128-bits to limit communication to only those

devices that share the same WEP settings. Select **WPA-PSK** or **WPA2-PSK** to secure your network using a password and dynamic key

changes (No RADIUS server required).

Note: The Bridge with AP mode is not completely specified in the Wi-Fi or IEEE standards. This mode can work with other DAP-1360 units. Communication with other APs (even other D-Link APs) is not guaranteed.

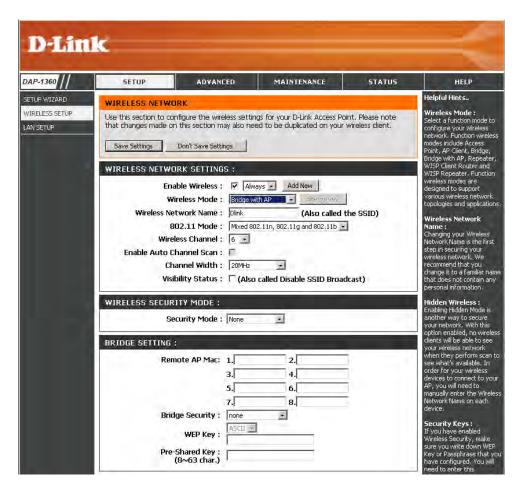

#### **WISP Client Router/WISP Repeater Modes**

Enable Wireless: Select this to turn the Wi-Fi module on and off.

Use the drop-down box to select if you want to use a schedule. Click **Add New** to add or change

a schedule.

Wireless Mode: Select WISP Client or WISP Repeater from the

drop-down menu.

Site Survey: Click this button to choose the root AP from an

available connection list. If the root AP has wireless encryption, you have to use the same wireless

security mode to connect the root AP.

Wireless Network You can input the wireless network name of the

Name: root AP or click the Site Survey button to find the

root AP.

802.11 Mode: Select the appropriate 802.11 mode based

on the wireless clients in your network. The drop-down menu options are **802.11g Only, Mixed 802.11b/g**, **802.11b Only**, **802.11n Only**, or **Mixed** 

802.11b/g/n.

Wireless Channel: The channel used will be displayed. The channel

will follow the root AP.

Enable Auto Scan: The Auto Channel Scan setting can be selected to allow the DAP-1360 to choose the channel with the least amount of interference.

Channel Width: Select the appropriate channel width between 20MHz or Auto 20/40MHz from the drop-down menu.

Visibility Status: Check the box if you do not want the SSID to be broadcast by the DAP-1360. This prevents the SSID from being seen by site survey

utilities, so any wireless clients will have to be pre-configured with the SSID of the DAP-1360 in order to connect to it.

Wireless Security Select a wireless security setting. Options are None, WEP, WPA, or WPA2. Refer to the **Wireless Security** section of this manual for a detailed explanation of the wireless security options.

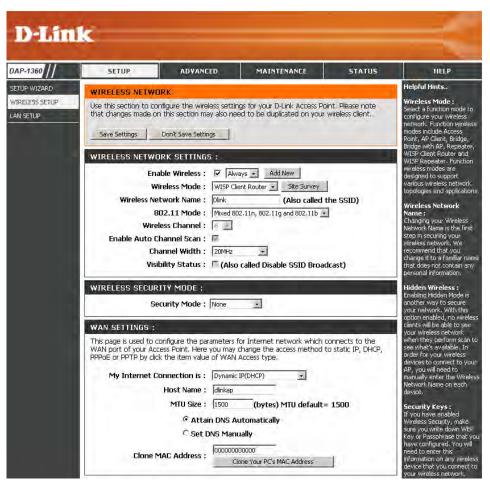

# **WAN Settings Dynamic IP (DHCP)**

WAN settings are only used in the WISP Client Router wireless mode and the WISP Repeater wireless mode. Choose Dynamic IP(DHCP) to obtain IP Address information automatically from your ISP. Select this option if your ISP does not give you any IP number to use. This option is commonly used for Cable modem services.

Host Name: The Host Name is optional but may be required

by some ISPs.

MTU Size: You may need to change the MTU (Maximum Transmission Unit) for optimal performance with your specific ISP. The default MTU size is

1500.

Attain DNS Select this option if you want the DAP-1360 to Automatically: get the DNS (Domain Name System) server IP

address automatically.

**Set DNS manually:** Select this option if you want to manually enter

enter the Primary and Secondary DNS server

the DNS Server IP address(es). The fields to

IP addresses will appear after you have selected this option.

**DNS Server:** Enter the Primary and Secondary DNS server IP address assigned by your ISP.

Clone MAC Address: The default MAC address is set to the Ethernet MAC address your DAP-1360. You can click the Clone Your PC's MAC Address button

to replace the AP's MAC address with the MAC address of the PC that you used to register with your ISP. It is not recommended

that you change the default MAC address unless required by your ISP.

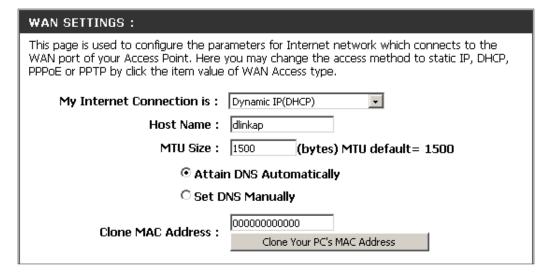

#### **Static IP**

Select Static IP if all WAN IP information is provided to you by your ISP. You will need to enter in the IP address, subnet mask, gateway address, and DNS address(es) provided to you by your ISP.

IP Address: 192.168.1.1 is the default WAN IP Address of

the DAP-1360.

**Subnet Mask:** 255.255.255.0 is the default subnet mask.

All devices on the network must have the same subnet mask to communicate on the

network.

Default Gateway: Enter the IP Address of the gateway in your

network.

MTU Size: You may need to change the MTU (Maximum

Transmission Unit) for optimal performance with your specific ISP. The default MTU size

is 1500.

Primary DNS Server: Enter the Primary DNS (Domain Name

System) server IP address assigned by your

ISP.

WAN SETTINGS:

This page is used to configure the parameters for Internet network which connects to the WAN port of your Access Point. Here you may change the access method to static IP, DHCP, PPPOE or PPTP by click the item value of WAN Access type.

My Internet Connection is: Static IP

IP Address: 192.168.1.1

Subnet Mask: 255.255.255.0

Default Gateway: 192.168.1.254

MTU Size: 1500 (bytes) MTU default = 1500

Primary DNS Server: 0.0.0.0

Secondary DNS Server: 0.0.0.0

Clone MAC Address: Clone Your PC's MAC Address

Secondary DNS Server: Enter the Secondary DNS (optional) server IP address assigned by your ISP.

Clone MAC Address: The default MAC address is set to the MAC address on the AP (Access Point). You can click the Clone Your PC's MAC Address

button to replace the AP's MAC address with the MAC address of your Ethernet card. It is not recommended that you change

the default MAC address unless required by your ISP.

#### **PPPoE**

Select PPPoE (Point-to-Point Protocol over Ethernet) if your ISP uses a PPPoE connection. Your ISP will provide you with a username and password. This option is typically used for DSL services. Make sure to remove your PPPoE software from your computer. The software is no longer needed and will not work through the DAP-1360.

**Username:** Enter your PPPoE user name.

Password: Enter your PPPoE password and then retype the

password in the next box.

**Service Name:** Enter the ISP Service Name (optional).

**Reconnection Type:** Select **Always on, On demand, or Manual**.

Maximum Idle Time: Enter a maximum idle time during which the

Internet connection is maintained during inactivity.

MTU Size: You may need to change the MTU (Maximum

Transmission Unit) for optimal performance with your specific ISP. The maximum/default MTU size

is 1492.

Attain Select this option if you want the DAP-1360 to get

**DNS Automatically:** the DNS (Domain Name System) server IP address

automatically.

Set DNS Manually: Select this option if you want to manually enter

the DNS Server IP address(es). Fields to enter the

Primary and Secondary DNS server IP addresses will appear after you select this option.

**DNS Servers:** Enter the Primary and Secondary DNS server IP address assigned by your ISP.

Clone MAC Address: The default MAC address is set to the MAC address on the AP (Access Point). You can click the Clone Your PC's MAC Address

button to replace the AP's MAC address with the MAC address of your Ethernet card. It is not recommended that you change

the default MAC address unless required by your ISP.

| WAN SETTINGS:                                                                                                    |                              |
|----------------------------------------------------------------------------------------------------|------------------------------|
| This page is used to configure the parameters for Internet network which connects to the WAN port of your Access Point. Here you may change the access method to static IP, DHCP, PPPoE or PPTP by click the item value of WAN Access type. |                              |
| My Internet Connection is :                                                                                                    | PPPoE(Username / Password)   |
| Username :                                                                                                    |                              |
| Password :                                                                                                    |                              |
| Verify Password :                                                                                                    |                              |
| Service Name :                                                                                                    | (optional)                   |
| Reconnection Type :                                                                                                    | Always on Connect Disconnect |
| Maximum Idle Time :                                                                                                    | 5 (1-1000 minutes)           |
| MTU Size :                                                                                                    | (bytes) MTU default= 1500    |
| C Attain DNS Automatically                                                                                                    |                              |
| Set DNS Manually                                                                                                    |                              |
| Primary DNS Server :                                                                                                    | 0.0.0.0                      |
| Secondary DNS Server :                                                                                                    | 0.0.0.0                      |
| Clone MAC Address :                                                                                                    | 00000000000                  |
|                                                                                                    | Clone Your PC's MAC Address  |
|                                                                                                    |                              |

#### **PPTP**

Choose PPTP (Point-to-Point Tunneling Protocol) if your ISP uses a PPTP connection. Your ISP will provide you with a username and password. This option is typically used for DSL services.

PPTP IP Address: Enter the IP address (Static PPTP only).

PPTP Subnet Mask: Enter the subnet mask.

PPTP Server IP Address: Enter the Server IP Address provided by your

ISP.

**Username:** Enter your PPTP username.

Password: Enter your PPTP password and then retype

the password in the next box.

MTU Size: You may need to change the MTU (Maximum

Transmission Unit) for optimal performance with your specific ISP. The default MTU size

is 1400.

Attain Select this option if you want the DAP-1360

**DNS Automarically:** get DNS server IP address automatically.

**Set DNS Automatically:** Select this option if you want to manually enter the DNS Server IP address(es). Fields to

enter the Primary and Secondary DNS server IP addresses will appear after you select this

option.

WAN SETTINGS: This page is used to configure the parameters for Internet network which connects to the WAN port of your Access Point. Here you may change the access method to static IP, DHCP, PPPoE or PPTP by click the item value of WAN Access type. My Internet Connection is: PPTP(Username / Password) PPTP IP Address: 172.1.1.2 PPTP Subnet Mask: |255,255,255.0 PPTP Server IP Address: 172.1.1.1 Username: Password: Verify Password: MTU Size: 1400 (bytes) MTU default = 1400 Attain DNS Automatically Set DNS Manually. Primary DNS Server: 0.0.0.0 Secondary DNS Server: 0.0.0.0 10000000000000 Clone MAC Address: Clone Your PC's MAC Address

DNS Servers: Enter the Primary and Secondary DNS (Domain Name System) server IP address assigned by your ISP.

Clone MAC Address: The default MAC address is set to the MAC address on the AP (Access Point). You can click the Clone Your PC's MAC Address

button to replace the AP's MAC address with the MAC address of your Ethernet card. It is not recommended that you change

the default MAC address unless required by your ISP.

## **LAN Settings**

This section will allow you to change the local network settings of the access point and to configure the DHCP settings.

**Device Name:** Enter the Device Name of the AP. It is recommended to change the Device Name if there is more than one D-Link device within the subnet.

**LAN Connection** Use the drop-down menu to select Dynamic IP **Type:** (DHCP) to automatically obtain an IP address on the LAN/private network.

My IPv6 Select from the drop-down menu the type of IPv6 Connection Type: connection you would like to use.

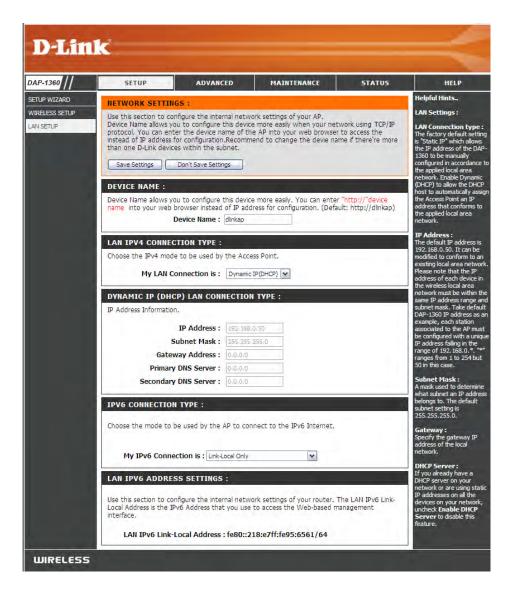

#### **Static IP**

Select Static IP Address if all the Internet port's IP information is provided to you by your ISP. You will need to enter in the IP address, subnet mask, gateway address, and DNS address(es) provided to you by your ISP. Each IP address entered in the fields must be in the appropriate IP form, which are four octets separated by a dot (x.x.x.x.x). The Access point will not accept the IP address if it is not in this format.

Device Name: Enter the Device Name of the AP. It is recommended to change the Device Name if there is more than one D-Link device within the subnet. You can enter the device name of the AP into your web browser to access the instead of IP address for configuration. If you are using the device name to connect, ensure that your PC and your DAP-1360 are on the same network.

**LAN Connection Type:** Select Static IP from the drop-down menu.

IP Address: Enter the IP address of the access point. The default IP address is 192.168.0.50. If you change the IP address, once you click **Apply**, you will need to enter the new IP address in your browser to get back into the configuration utility.

**Subnet Mask:** Enter the Subnet Mask assigned by your ISP.

**Default Gateway:** Enter the Gateway assigned by your ISP.

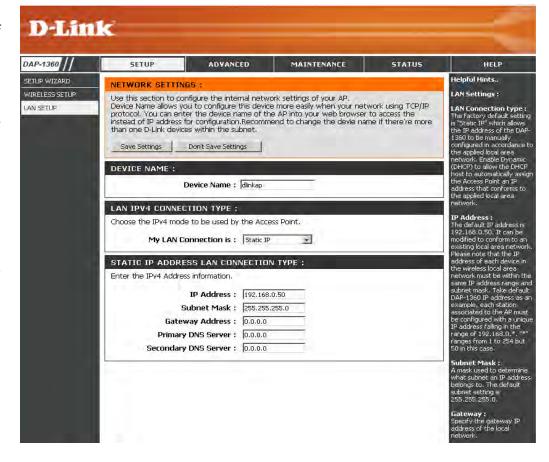

# Advanced Wireless

**Transmit Power:** Sets the transmit power of the antennas.

WMM Enable: WMM is QoS for your wireless network. This will improve the quality of video and voice applications for your wireless clients.

**Short GI:** Check this box to reduce the guard interval time therefore increasing the data capacity. However, it's less reliable and may create higher data loss.

**IGMP Snooping:** This enables IGMP snooping for the wireless connection. We recommend enabling this if you often use multicast services such as video conferencing and streaming audio/video.

**WLAN Partition:** This feature enables client isolation. If enabling, all clients will not be able to view or access each other's information or within the network.

HT 20/40 Check to enable or disable this feature. Coexistance:

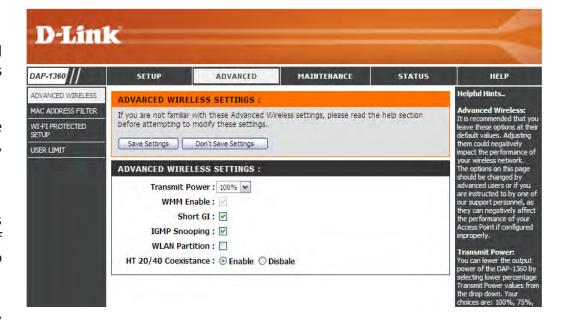

# **MAC Address Filter**

The MAC address filter section can be used to filter network access by machines based on the unique MAC addresses of their network adapter(s). It is most useful to prevent unauthorized wireless devices from connecting to your network. A MAC address is a unique ID assigned by the manufacturer of the network adapter.

Configure When Turn MAC Filtering OFF is selected, MAC addresses MAC Filtering: are not used to control network access. When Turn MAC Filtering ON and ALLOW computers listed to access the network is selected, only computers with MAC addresses listed in the MAC Address List are granted network access. When Turn MAC Filtering ON and DENY computers listed to access the network is selected, any computer with a MAC address listed in the MAC Address List is refused access to the network.

Add MAC This parameter allows you to manually add a MAC filtering Filtering rule. Click the Add button to add the new MAC filtering rule Rule: to the MAC Filtering Rules list at the bottom of this screen.

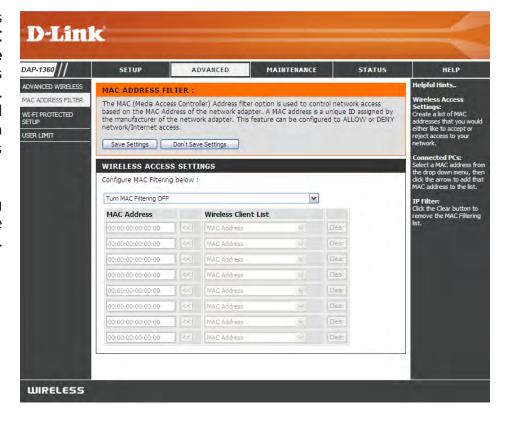

# Wi-Fi Protected Setup

Wi-Fi Protected Setup (WPS) System is a simplified method for securing your wireless network during the "Initial setup" as well as the "Add New Device" processes. The Wi-Fi Alliance (WFA) has certified it across different products as well as manufactures. The process is just as easy, as depressing a button for the Push-Button Method or correctly entering the 8-digit code for the Pin-Code Method. The time reduction in setup and ease of use are quite beneficial, while the highest wireless Security setting of WPA2 is automatically used.

**Enable:** Check this box to enable the function

Lock Wireless Locking the wireless security settings prevents the Security Settings: settings from being changed by the Wi-Fi Protected Setup feature of the router. Devices can still be added to the network using Wi-Fi Protected Setup. However, the settings of the network will not change once this option is checked.

Pin Settings: Press the button to generate a new PIN or Reset to

Default.

Current PIN: Shows the current value of the router's PIN.

**Reset PIN to** Restore the default PIN of the access point. **Default:** 

Generate New Create a random number that is a valid PIN. This PIN: becomes the router's PIN. You can then copy this PIN

to the user interface of the registrar.

Add Wireless Press the button to start with the wizard to setup **Station:** the WPS.

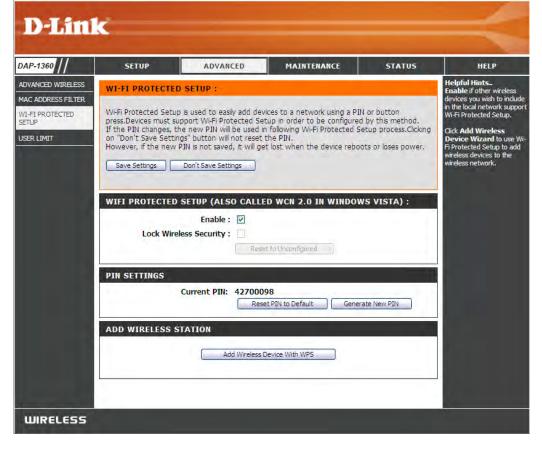

# **User Limits**

Enter the maximum number of wireless clients that can connect at one time to your access point.

**Enable User** Check the **Enable User Limit** box to enable this **Limit**: feature.

**User Limit:** Enter the maximum number of clients, between 1 and 32.

**Save** Click **Save Settings** to save and activate the new **Settings:** changes.

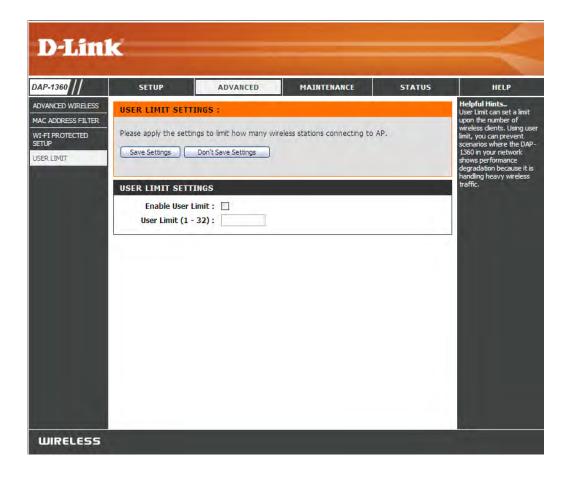

# Maintenance Admin

This page will allow you to change the Administrator password. The administrator password has read/write access.

Password: Enter a new password for the Administrator Login Name. The administrator can make changes to the

settings.

**Confirm** Enter the same password that you entered in the **Password:** previous textbox in order to confirm its accuracy.

**Enable** Check to enable this feature.

**Graphical Authentication:** 

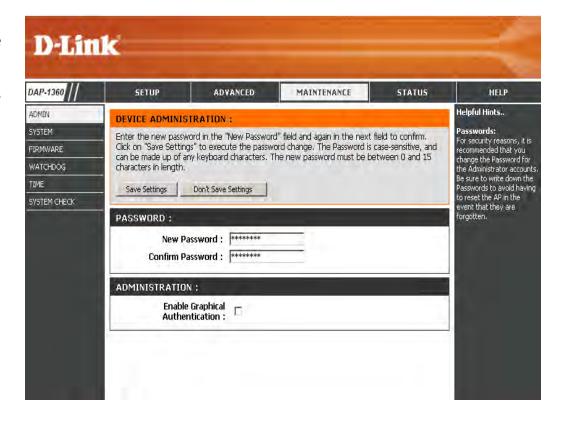

## **System**

Save to Local Use this option to save the current access point Hard Drive: configuration settings to a file on the hard disk of the computer you are using. Click the **Save** button. You will then see a file dialog where you can select a location and file name for the settings.

Upload from Use this option to load previously saved access Local Hard Drive: point configuration settings. Click Browse to find a previously saved configuration file. Then, click the **Upload Settings** button to transfer those settings to the access point.

**Restore to** This option will restore all configuration settings back **Factory Default:** to the settings that were in effect at the time the access point was shipped from the factory. Any settings that have not been saved will be lost, including any rules that you have created. If you want to save the current access point configuration settings, use the Save button above.

> **Note:** Restoring the factory default settings will not reset the Wi-Fi Protected Status to Not Configured.

Reboot the Click to reboot the access point. **Device:** 

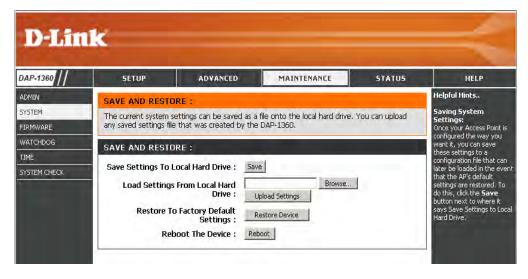

#### **Firmware**

You can upgrade the firmware of the access point here. Make sure the firmware you want to use is on the local hard drive of the computer. Click on **Browse** to locate the firmware file to be used for the update. Please check the D-Link support website for firmware updates at http://support.dlink.com. You can download firmware upgrades to your hard drive from this site.

Firmware Click on Check Now to find out if there is an updated Upgrade: firmware; if so, download the new firmware to your hard drive.

**Browse:** After you have downloaded the new firmware, click **Browse** to locate the firmware update on your hard drive. Click **Upload** to complete the firmware upgrade.

**Upload:** Once you have a firmware update on your computer, use this option to browse for the file and then upload the information into the access point.

#### Language Pack

You can change the language of the web UI by uploading available language packs.

**Browse:** After you have downloaded the new language pack, click **Browse** to locate the language pack file on your hard drive. Click **Upload** to complete the language pack upgrade.

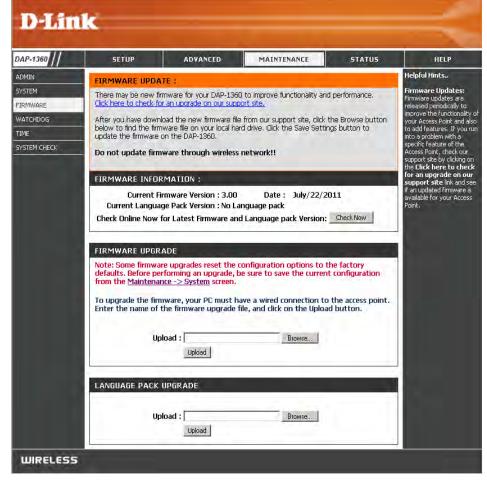

# Watchdog

The Watchdog feature pings a specified IP address. If the IP address stops responding to pings, your AP will be rebooted. You can also select an option to have the DAP-1360 send an e-mail alert if the specified IP address stops responding to pings.

**Enable Watchdog** Check this box to enable the Watchdog (Ping (Ping of Life): of Life) to check some host IP.

**Update Time** Enter the time interval of how often you would **Interval:** like the Watchdog to ping the response IP address.

Watchdog Response Enter the IP address that the Watchdog will

IP: ping.

Enable Mail Alert: Check this box to enable e-mail notification for

the Watchdog.

**SMTP Server:** Enter the SMTP server IP address.

Sender E-Mail: Enter the e-mail address from which the

notification will be sent.

Receiver E-Mail: Enter the e-mail address which the notification

will be sent to.

**Enable** Check the box to enable authentication that is used with the SMTP server.

**Authentication:** 

**Account Name:** Enter your account name that is used with the SMTP server.

Password: Enter your password that is used with the SMTP server and re-enter it in the next box.

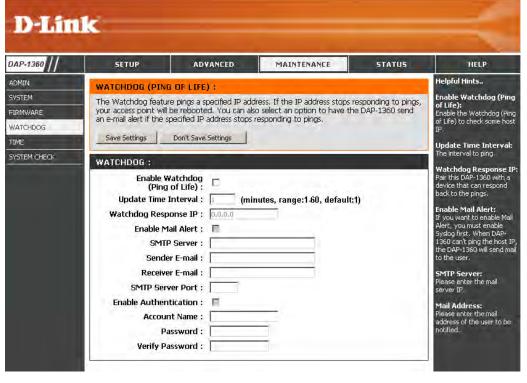

#### **Time**

The Time Configuration option allows you to configure, update, and maintain the correct time on the internal system clock. From this section you can set the time zone that you are in. Daylight Saving can also be configured to automatically adjust the time when needed.

**Time Zone:** Select the Time Zone from the drop-down menu.

Daylight Saving: To select Daylight Saving time manually, click the Enable Daylight Saving check box. Next use the drop-down menu to select a Daylight Saving Offset and then enter a start date and an end date for daylight saving time.

Enable NTP Server: NTP is short for Network Time Protocol. NTP synchronizes computer clock times in a network of computers. Check this box to use a NTP server. This will only connect to a server on the Internet, not a local server.

NTP Server Used: Enter the NTP server or select one from the dropdown menu.

Date and Time: To manually input the time, enter the values in these fields for the Year, Month, Day, Hour, Minute, and Second and then click Save Settings. You can also click the Copy Your Computer's Time Settings button at the bottom of the screen.

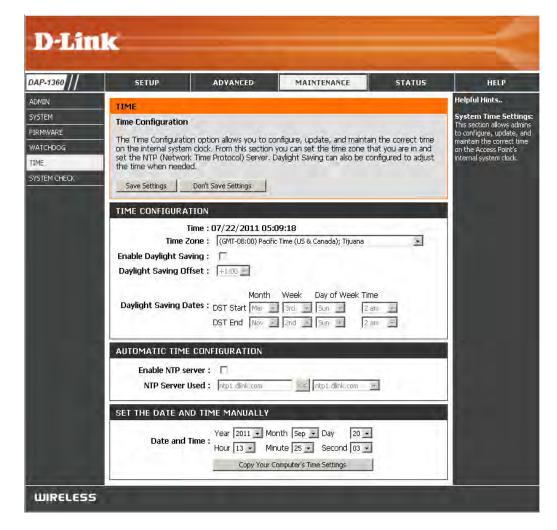

# **System Check**

This section Ping Tests by sending ping packets to test if a computer on the internet is running and responding.

Ping Test / The Ping Test / IPv6 Ping Test is used to send Ping IPv6 Ping Test: packets to test if a computer is on the Internet. Enter the host name or IP/IPv6 address that you wish to Ping, and click Ping.

**Ping Result:** The results of your ping attempts will be displayed here.

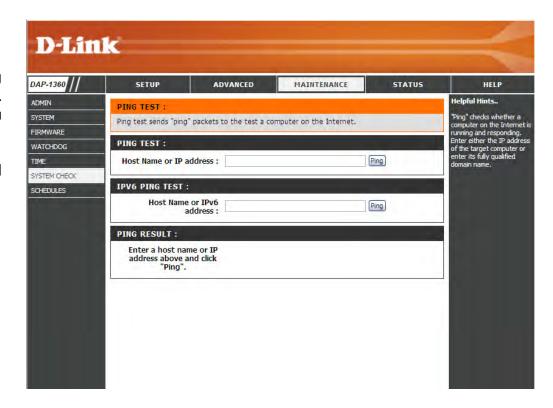

#### **Schedules**

Name: Enter a name for your new schedule.

Days: Select a day, a range of days, or All Week to

include every day.

Time: Enter a start and end time for your schedule.

**Schedule Rules** The list of schedules will be listed here. Click the

List: Edit icon to make changes or click the Delete

icon to remove the schedule.

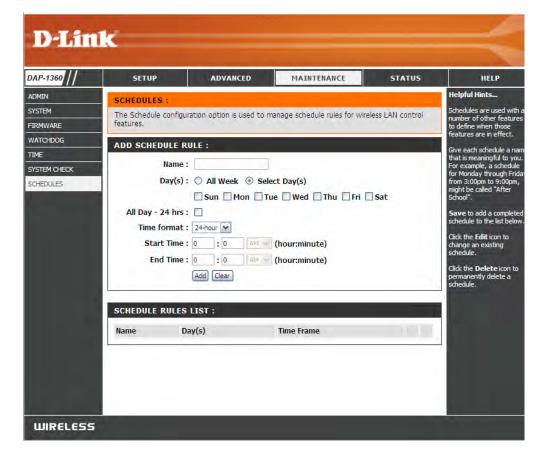

# Status Device Info

This page displays the current information for the DAP-1360. It will display the LAN and wireless LAN information.

**General:** Displays the access point's time and firmware version.

**LAN:** Displays the MAC address and the private (local) IP settings for the access point.

**Wireless LAN:** Displays the wireless MAC address and your wireless settings such as SSID and Channel.

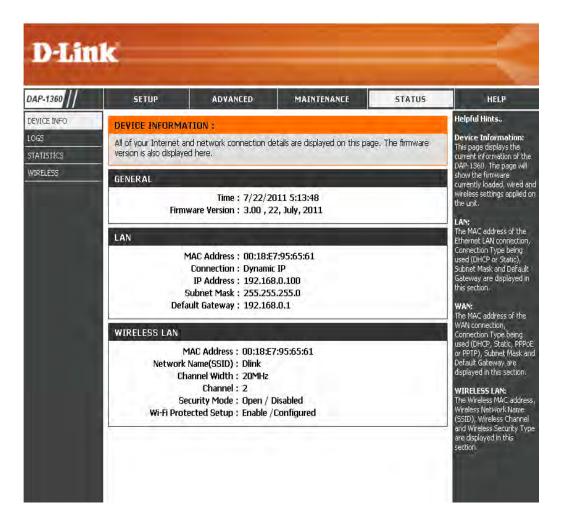

# Logs

The DAP-1360 keeps a running log of events and activities occurring on the AP. If the AP is rebooted, the logs are automatically cleared. You can save the log files under Log Setting.

Log Options: There are several types of logs that can be viewed:

System Activity, Debug Information, Attacks,

**Dropped Packets** and **Notice**.

First Page: This button directs you to the first page of the log.

Last Page: This button directs you to the last page of the log.

**Previous Page:** This button directs you to the previous page of the log.

**Next Page:** This button directs you to the next page of the log.

**Clear Log:** This button clears all current log content.

Log Settings: This button opens a new menu where you can

configure the log settings.

**Refresh:** This button refreshes the log.

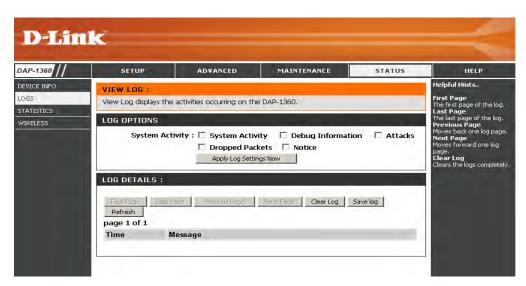

#### **Statistics**

The DAP-1360 keeps statistics of the traffic that passes through it. You can view the amount of packets that pass through the LAN and wireless portions of the network. The traffic counter will reset if the access point is rebooted.

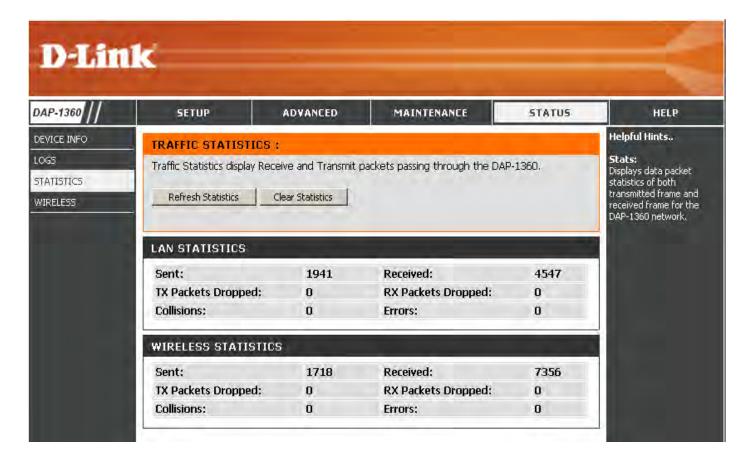

#### Wireless

The wireless section allows you to view the wireless clients that are connected to your wireless access point.

**Connection Time:** Displays the amount of time the wireless client has been connected to the access point.

MAC Address: The Ethernet ID (MAC address) of the wireless client.

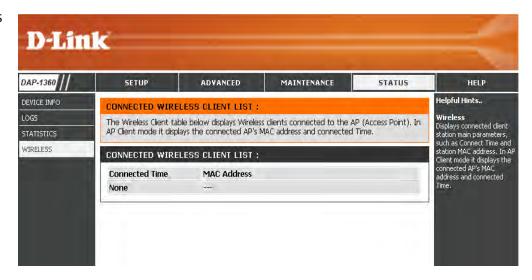

IPv6

This page displays all your IPv6 internet and network connection information.

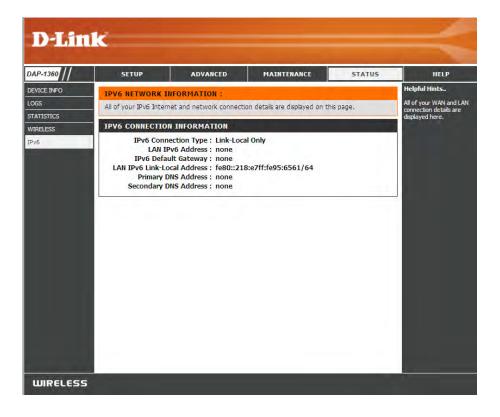

# Help

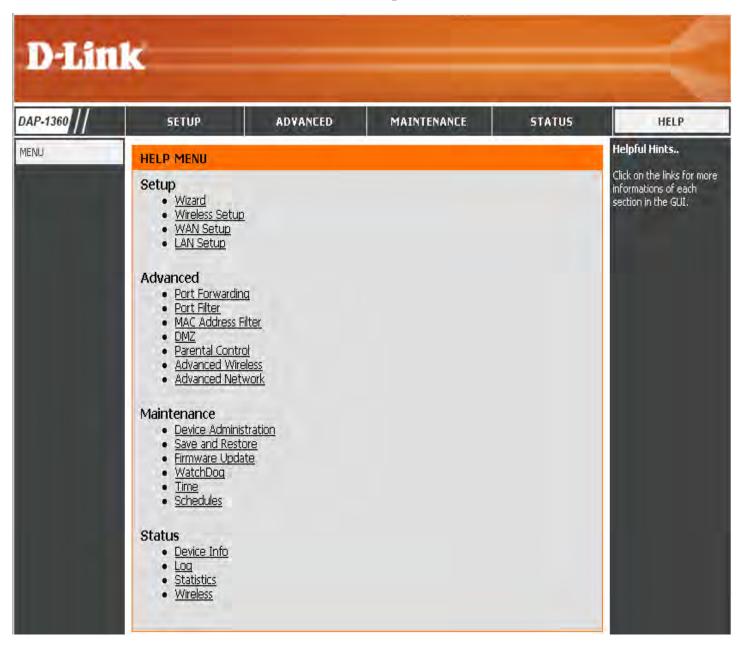

# **Wireless Security**

This section will show you the different levels of security you can use to protect your data from intruders. The DAP-1360 offers the following types of security:

- WPA2 (Wi-Fi Protected Access 2)
  - ccess 2) v
- WPA (Wi-Fi Protected Access)

- WPA2-PSK (Pre-Shared Key)
- WPA-PSK (Pre-Shared Key)

# What is WPA?

WPA, or Wi-Fi Protected Access, is a Wi-Fi standard that was designed to improve the security features of WEP (Wired Equivalent Privacy).

The 2 major improvements over WEP:

- Improved data encryption through the Temporal Key Integrity Protocol (TKIP). TKIP scrambles the keys using a hashing algorithm and, by adding an integrity-checking feature, ensures that the keys haven't been tampered with. WPA2 is based on 802.11i and uses Advanced Encryption Standard (AES) instead of TKIP.
- User authentication, which is generally missing in WEP, through the extensible authentication protocol (EAP). WEP regulates access to a wireless network based on a computer's hardware-specific MAC address, which is relatively simple to be sniffed out and stolen. EAP is built on a more secure public-key encryption system to ensure that only authorized network users can access the network.

WPA-PSK/WPA2-PSK uses a passphrase or key to authenticate your wireless connection. The key is an alpha-numeric password between 8 and 63 characters long. The password can include symbols (!?\*&\_) and spaces. This key must be the exact same key entered on your wireless bridge or access point.

WPA/WPA2 incorporates user authentication through the Extensible Authentication Protocol (EAP). EAP is built on a more secure public key encryption system to ensure that only authorized network users can access the network.

# **Configure WPA/WPA2 Personal**

It is recommended to enable encryption on your wireless access point before your wireless network adapters. Please establish wireless connectivity before enabling encryption. Your wireless signal may degrade when enabling encryption due to the added overhead.

- 1. Log into the web-based configuration by opening a web browser and entering the IP address of the access point (192.168.0.50). Click on Setup and then click Wireless Settings on the left side.
- 2. Next to *Security Mode*, select **Enable WPA Wireless Security**, **Enable WPA2 Wireless Security**, or **Enable WPA2-Auto Wireless Security**.
- 3. Next to Cipher Type, select **TKIP**, **AES**, or **Auto**.
- 4. Next to *PSK / EAP*, select **Personal**.
- 5. Next to *Passphrase*, enter a key. The key is entered as a passphrase in ASCII format at both ends of the wireless connection. The passphrase must be between 8-63 characters.
- 6. Click **Save Settings** at the top of the window to save your settings. If you are configuring the access point with a wireless adapter, you will lose connectivity until you enable WPA-PSK on your adapter and enter the same passphrase as you did on the access point.

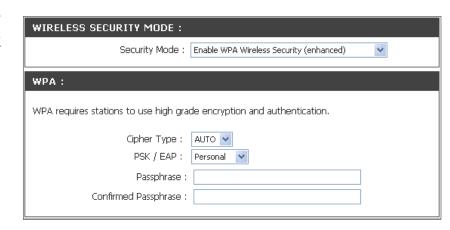

# **Configure WPA/WPA2 Enterprise**

It is recommended to enable encryption on your wireless access point before your wireless network adapters. Please establish wireless connectivity before enabling encryption. Your wireless signal may degrade when enabling encryption due to the added overhead.

- 1. Log into the web-based configuration by opening a web browser and entering the IP address of the access point (192.168.0.50). Click on **Setup** and then click **Wireless Settings** on the left side.
- 2. Next to *Security Mode*, select **Enable WPA Wireless Security**, **Enable WPA2 Wireless Security**, or **Enable WPA2-Auto Wireless Security**.
- 3. Next to Cipher Mode, select **TKIP**, **AES**, or **Auto**.
- 4. Next to *Personal / Enterprise*, select **Enterprise**.
- 5. Next to RADIUS Server, enter the IP Address of your RADIUS server.
- 6. Next to *Port*, enter the port you are using with your RADIUS server. 1812 is the default port.
- 7. Next to *Shared Secret*, enter the security key.
- 8. Click **Save Settings** to save your settings.

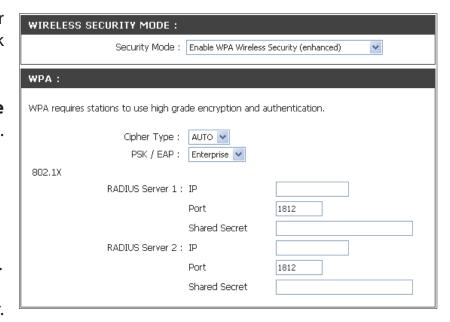

# Connect to a Wireless Network Using Windows® XP

Windows XP users may use the built-in wireless utility (Zero Configuration Utility). The following instructions are for Service Pack 2 users. If you are using another company's utility or Windows 2000, please refer to the user manual of your wireless adapter for help with connecting to a wireless network. Most utilities will have a "site survey" option similar to the Windows XP utility as seen below.

If you receive the **Wireless Networks Detected** bubble, click on the center of the bubble to access the utility.

or

Right-click on the wireless computer icon in your system tray (lower-right corner next to the time). Select **View Available Wireless Networks**.

The utility will display any available wireless networks in your area. Click on a network (displayed using the SSID) and click the **Connect** button.

If you get a good signal, but cannot access the Internet, check you TCP/IP settings for your wireless adapter. Refer to the **Networking Basics** section in this manual for more information.

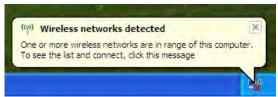

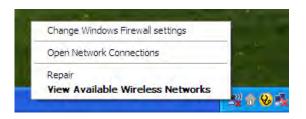

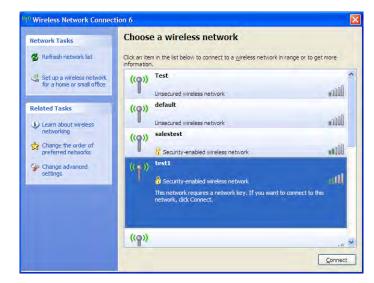

# **Configure WPA-PSK**

It is recommended to enable WEP on your wireless bridge or access point before configuring your wireless adapter. If you are joining an existing network, you will need to know the WEP key being used.

1. Open the Windows<sup>®</sup> XP Wireless Utility by right-clicking on the wireless computer icon in your system tray (lower-right corner of screen). Select **View Available Wireless Networks.** 

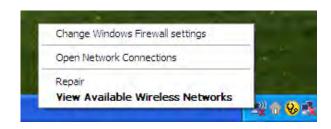

2. Highlight the wireless network (SSID) you would like to connect to and click **Connect.** 

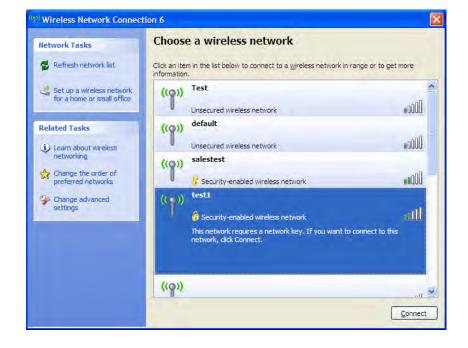

3. The **Wireless Network Connection** box will appear. Enter the WPA-PSK passphrase and click **Connect.** 

It may take 20-30 seconds to connect to the wireless network. If the connection fails, please verify that the WPA-PSK settings are correct. The WPA-PSK passphrase must be exactly the same as on the wireless access point.

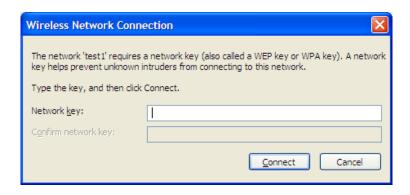

# **Using Windows Vista**®

Windows Vista® users may use the convenient, built-in wireless utility. Follow these instructions:

From the Start menu, go to Control Panel, and then click on **Network and Sharing Center**.

The utility will display any available wireless networks in your area. Click on a network (displayed using the SSID) under Select a network to connect to and then click the **Connect** button.

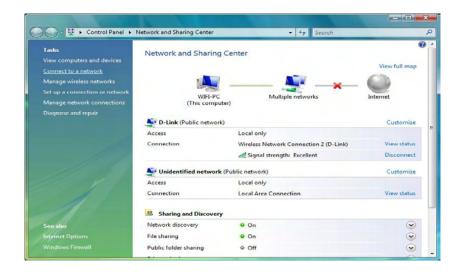

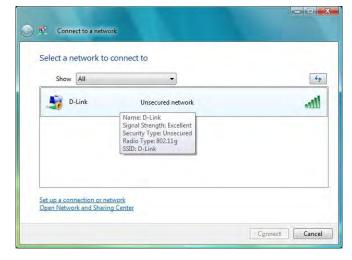

Click Connect Anyway to continue.

The utility will display the following window to indicate a connection is being made.

The final window indicates the establishment of a successful connection.

The next two pages display the windows used to connect to either a WEP or a WPA-PSK wireless network.

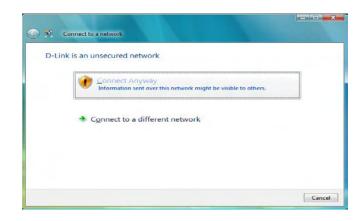

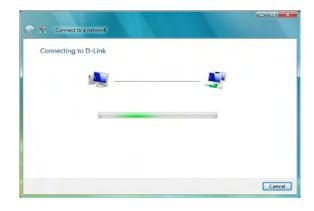

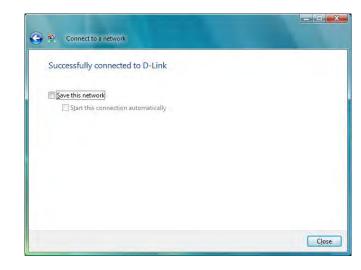

### **Configure WPA-PSK**

It is recommended to enable WEP on your wireless bridge or access point before configuring your wireless adapter. If you are joining an existing network, you will need to know the WEP key being used.

Click on a network (displayed using the SSID) using WPA-PSK under Select a network to connect to and then click the **Connect** button.

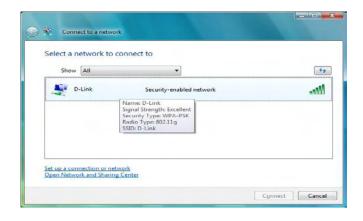

Enter the appropriate security key or passphrase in the field provided and then click the **Connect** button.

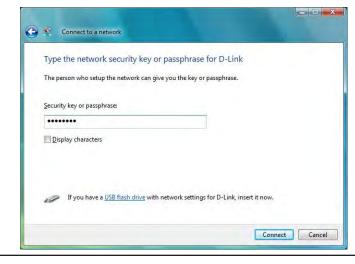

### Using Windows® 7

It is recommended to enable wireless security (WPA/WPA2) on your wireless router or access point before configuring your wireless adapter. If you are joining an existing network, you will need to know the security key or passphrase being used.

1. Click on the wireless icon in your system tray (lower-right corner).

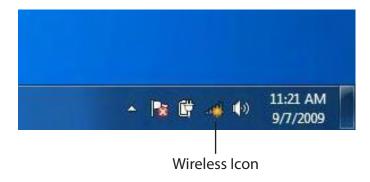

2. The utility will display any available wireless networks in your area.

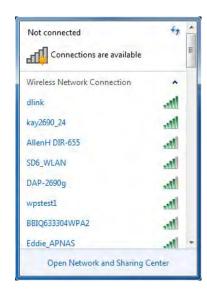

3. Highlight the wireless network (SSID) you would like to connect to and click the **Connect** button.

If you get a good signal but cannot access the Internet, check your TCP/IP settings for your wireless adapter. Refer to the Networking Basics section in this manual for more information.

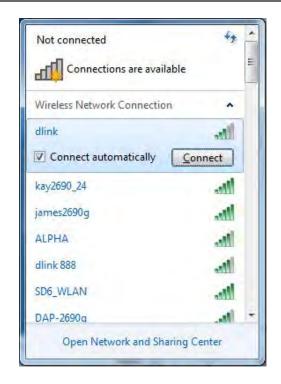

4. The following window appears while your computer tries to connect to the router.

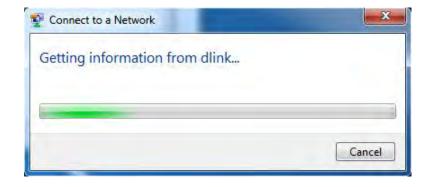

5. Enter the same security key or passphrase that is on your router and click **Connect**. You can also connect by pushing the WPS button on the router.

It may take 20-30 seconds to connect to the wireless network. If the connection fails, please verify that the security settings are correct. The key or passphrase must be exactly the same as on the wireless router.

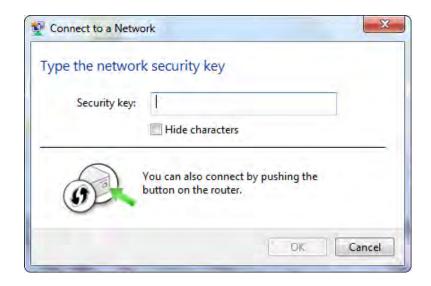

### **Configure WPS**

The WPS feature of the DAP-1360 can be configured using Windows 7. Carry out the following steps to use Windows 7 to configure the WPS feature of the DAP-1360:

1. Click the **Start** button and select **Computer** from the Start menu.

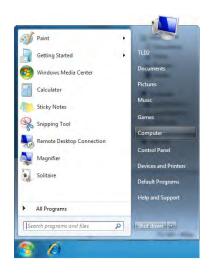

2. Click the **Network** option.

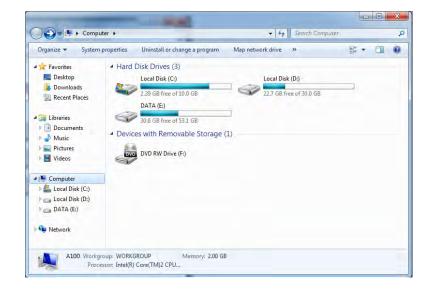

3. Double-click the DAP-1360.

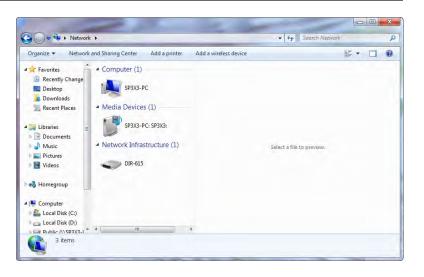

4. Input the WPS PIN number (displayed in the WPS window on the Router's LCD screen or in the **Setup** > **Wireless Setup** menu in the Router's Web UI) and click **Next**.

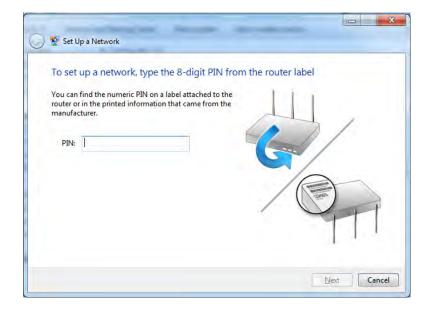

5. Type a name to identify the network.

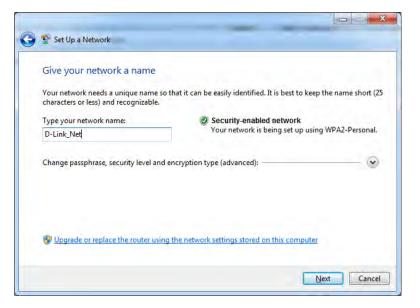

6. To configure advanced settings, click the vicon.

Click **Next** to continue.

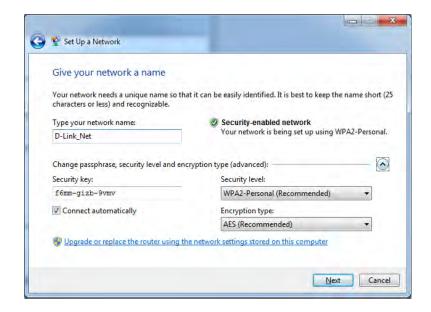

7. The following window appears while the Router is being configured.

Wait for the configuration to complete.

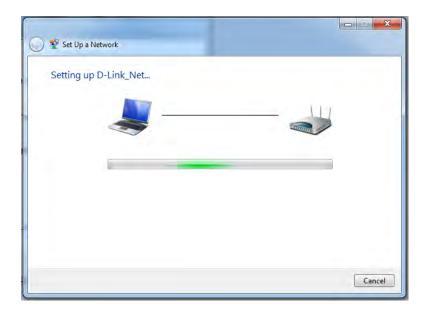

8. The following window informs you that WPS on the DAP-1360 has been setup successfully.

Make a note of the security key as you may need to provide this security key if adding an older wireless device to the network in the future.

9. Click **Close** to complete WPS setup.

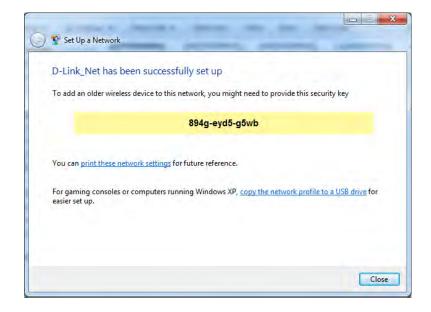

## **Troubleshooting**

This chapter provides solutions to problems that can occur during the installation and operation of the DAP-1360. Read the following descriptions if you are having problems. (The examples below are illustrated in Windows® XP. If you have a different operating system, the screenshots on your computer will look similar to the following examples.)

#### 1. Why can't I access the web-based configuration utility?

When entering the IP address of the D-Link access point (192.168.0.50 for example), you are not connecting to a website on the Internet or have to be connected to the Internet. The device has the utility built-in to a ROM chip in the device itself. Your computer must be on the same IP subnet to connect to the web-based utility.

- Make sure you have an updated Java-enabled web browser. We recommend the following:
  - Microsoft Internet Explorer® 6.0 and higher
  - Mozilla Firefox 3.0 and higher
  - Google™ Chrome 2.0 and higher
  - Apple Safari 3.0 and higher
- Verify physical connectivity by checking for solid link lights on the device. If you do not get a solid link light, try using a different cable or connect to a different port on the device if possible. If the computer is turned off, the link light may not be on.
- Disable any internet security software running on the computer. Software firewalls such as Zone Alarm, Black Ice, Sygate, Norton Personal Firewall, and Windows XP firewall may block access to the configuration pages. Check the help files included with your firewall software for more information on disabling or configuring it.

- Configure your Internet settings:
  - Go to **Start > Settings > Control Panel**. Double-click the **Internet Options** Icon. From the Security tab, click the button to restore the settings to their defaults.
  - Click the Connection tab and set the dial-up option to Never Dial a Connection. Click the LAN Settings button. Make sure nothing is checked. Click OK.
  - Go to the Advanced tab and click the button to restore these settings to their defaults. Click OK three times.
  - Close your web browser (if open) and open it.
- Access the web management. Open your web browser and enter the IP address of your D-Link access point in the address bar. This should open the login page for your the web management.
- If you still cannot access the configuration, unplug the power to the access point for 10 seconds and plug back in. Wait about 30 seconds and try accessing the configuration. If you have multiple computers, try connecting using a different computer.

#### 2. What can I do if I forgot my password?

If you forgot your password, you must reset your access point. Unfortunately this process will change all your settings back to the factory defaults.

To reset the access point, locate the reset button (hole) on the rear panel of the unit. With the access point powered on, use a paperclip to hold the button down for 10 seconds. Release the button and the access point will go through its reboot process. Wait about 30 seconds to access the access point. The default IP address is 192.168.0.50. When logging in, the username is Admin and leave the password box empty.

#### 3. Why can't I connect to certain sites or send and receive emails when connecting through my access point?

If you are having a problem sending or receiving email, or connecting to secure sites such as eBay, banking sites, and Hotmail, we suggest lowering the MTU in increments of ten (Ex. 1492, 1482, 1472, etc).

Note: AOL DSL+ users must use MTU of 1400.

To find the proper MTU Size, you'll have to do a special ping of the destination you're trying to go to. A destination could be another computer, or a URL.

- Click on Start and then click Run.
- Windows 95, 98, and Me users type in command (Windows NT, 2000, and XP users type in cmd) and press **Enter** (or click **OK**).
- Once the window opens, you'll need to do a special ping. Use the following syntax:

ping [url] [-f] [-l] [MTU value]

Example: ping yahoo.com -f -l 1472

```
C:∖>ping yahoo.com -f -1 1482
Pinging yahoo.com [66.94.234.13] with 1482 bytes of data:
Packet needs to be fragmented but DF set.
Packet needs to be fragmented but DF set.
Packet needs to be fragmented but DF set.
 Packet needs to be fragmented but DF set.
Ping statistics for 66.94.234.13:
Packets: Sent = 4, Received = 0, Lost = 4 (100% loss).
Approximate round trip times in milli-seconds:
     Minimum = Oms, Maximum = Oms, Average =
C:∖>ping yahoo.com -f -l 1472
Pinging yahoo.com [66.94.234.13] with 1472 bytes of data:
Reply from 66.94.234.13: bytes=1472 time=93ms TTL=52
Reply from 66.94.234.13: bytes=1472 time=109ms TTL=52
Reply from 66.94.234.13: bytes=1472 time=125ms TTL=52
Reply from 66.94.234.13: bytes=1472 time=203ms
Ping statistics for 66.94.234.13:
Packets: Sent = 4, Received = 4, Lost = 0 (0% loss),
Approximate round trip times in milli-seconds:
     Minimum = 93ms, Maximum = 203ms, Average =
C:\>
```

#### **Section 6 - Troubleshooting**

You should start at 1472 and work your way down by 10 each time. Once you get a reply, go up by 2 until you get a fragmented packet. Take that value and add 28 to the value to account for the various TCP/IP headers. For example, lets say that 1452 was the proper value, the actual MTU size would be 1480, which is the optimum for the network we're working with (1452+28=1480).

Once you find your MTU, you can now configure your access point with the proper MTU size.

To change the MTU rate on your access point follow the steps below:

- Open your browser, enter the IP address of your access point (192.168.0.50) and click **OK.**
- Enter your username (Admin) and password (blank by default). Click **OK** to enter the web configuration page for the device.
- Click on **Setup** and then click **Manual Configure**.
- To change the MTU enter the number in the MTU field and click **Save Settings** to save your settings.
- Test your email. If changing the MTU does not resolve the problem, continue changing the MTU in increments of ten.

### **Wireless Basics**

D-Link wireless products are based on industry standards to provide easy-to-use and compatible high-speed wireless connectivity within your home, business or public access wireless networks. Strictly adhering to the IEEE standard, the D-Link wireless family of products will allow you to securely access the data you want, when and where you want it. You will be able to enjoy the freedom that wireless networking delivers.

A wireless local area network (WLAN) is a cellular computer network that transmits and receives data with radio signals instead of wires. Wireless LANs are used increasingly in both home and office environments, and public areas such as airports, coffee shops and universities. Innovative ways to utilize WLAN technology are helping people to work and communicate more efficiently. Increased mobility and the absence of cabling and other fixed infrastructure have proven to be beneficial for many users.

Wireless users can use the same applications they use on a wired network. Wireless adapter cards used on laptop and desktop systems support the same protocols as Ethernet adapter cards.

Under many circumstances, it may be desirable for mobile network devices to link to a conventional Ethernet LAN in order to use servers, printers or an Internet connection supplied through the wired LAN. A Wireless Access point is a device used to provide this link.

#### What is Wireless?

Wireless or Wi-Fi technology is another way of connecting your computer to the network without using wires. Wi-Fi uses radio frequency to connect wirelessly, so you have the freedom to connect computers anywhere in your home or office.

D-Link is the worldwide leader and award winning designer, developer, and manufacturer of networking products. D-Link delivers the performance you need at a price you can afford. D-Link has all the products you need to build your network.

#### How does wireless work?

Wireless works similar to how cordless phone work, through radio signals to transmit data from one point A to point B. But wireless technology has restrictions as to how you can access the network. You must be within the wireless network range area to be able to connect your computer. There are two different types of wireless networks Wireless Local Area Network (WLAN), and Wireless Personal Area Network (WPAN).

#### **Wireless Local Area Network (WLAN)**

In a wireless local area network, a device called an Access Point (AP) connects computers to the network. The access point has a small antenna attached to it, which allows it to transmit data back and forth over radio signals. With an indoor access point as seen in the picture, the signal can travel up to 300 feet. With an outdoor access point the signal can reach out up to 30 miles to serve places like manufacturing plants, industrial locations, college and high school campuses, airports, golf courses, and many other outdoor venues.

#### **Wireless Personal Area Network (WPAN)**

Bluetooth is the industry standard wireless technology used for WPAN. Bluetooth devices in WPAN operate in a range up to 30 feet away.

Compared to WLAN the speed and wireless operation range are both less than WLAN, but in return it doesn't use nearly as much power which makes it ideal for personal devices, such as mobile phones, PDAs, headphones, laptops, speakers, and other devices that operate on batteries.

#### Who uses wireless?

Wireless technology has become so popular in recent years that almost everyone is using it, whether it's for home, office, business, D-Link has a wireless solution for it.

#### Home

- Gives everyone at home broadband access
- Surf the web, check email, instant message, etc.
- Gets rid of the cables around the house
- Simple and easy to use

#### **Small Office and Home Office**

- Stay on top of everything at home as you would at office
- Remotely access your office network from home
- Share Internet connection and printer with multiple computers
- No need to dedicate office space

#### Where is wireless used?

Wireless technology is expanding everywhere not just at home or office. People like the freedom of mobility and it's becoming so popular that more and more public facilities now provide wireless access to attract people. The wireless connection in public places is usually called "hotspots".

Using a D-Link Cardbus Adapter with your laptop, you can access the hotspot to connect to Internet from remote locations like: Airports, Hotels, Coffee Shops, Libraries, Restaurants, and Convention Centers.

Wireless network is easy to setup, but if you're installing it for the first time it could be quite a task not knowing where to start. That's why we've put together a few setup steps and tips to help you through the process of setting up a wireless network.

#### **Tips**

Here are a few things to keep in mind, when you install a wireless network.

#### **Centralize your access point or Access Point**

Make sure you place the bridge/access point in a centralized location within your network for the best performance. Try to place the bridge/access point as high as possible in the room, so the signal gets dispersed throughout your home. If you have a two-story home, you may need a repeater to boost the signal to extend the range.

#### **Eliminate Interference**

Place home appliances such as cordless telephones, microwaves, wireless speakers, and televisions as far away as possible from the bridge/access point. This would significantly reduce any interference that the appliances might cause since they operate on same frequency.

#### **Security**

Don't let your next-door neighbors or intruders connect to your wireless network. Secure your wireless network by turning on the WPA or WEP security feature on the access point. Refer to product manual for detail information on how to set it up.

### **Wireless Modes**

There are basically two modes of networking:

- Infrastructure All wireless clients will connect to an access point or wireless bridge.
- **Ad-Hoc** Directly connecting to another computer, for peer-to-peer communication, using wireless network adapters on each computer, such as two or more wireless network Cardbus adapters.

An Infrastructure network contains an Access Point or wireless bridge. All the wireless devices, or clients, will connect to the wireless bridge or access point.

An Ad-Hoc network contains only clients, such as laptops with wireless cardbus adapters. All the adapters must be in Ad-Hoc mode to communicate.

# **Networking Basics**

### **Check your IP address**

After you install your adapter, by default, the TCP/IP settings should be set to obtain an IP address from a DHCP server (i.e. wireless router) automatically. To verify your IP address, please follow the steps below.

Click on Start > Run. In the run box type **cmd** and click **OK**. (Windows® 7/Vista® users type cmd in the Start Search box.)

At the prompt, type **ipconfig** and press **Enter**.

This will display the IP address, subnet mask, and the default gateway of your adapter.

If the address is 0.0.0.0, check your adapter installation, security settings, and the settings on your router. Some firewall software programs may block a DHCP request on newly installed adapters.

### **Statically Assign an IP address**

If you are not using a DHCP capable gateway/router, or you need to assign a static IP address, please follow the steps below:

#### Step 1

- Windows 7 Click on Start > Control Panel > Network and Internet > Network and Sharing Center > Change Adapter Setting.
- Windows Vista\* Click on Start > Control Panel > Network and Internet > Network and Sharing Center > Manage Network Connections.
- Windows XP Click on Start > Control Panel > Network Connections.
- Windows 2000 From the desktop, right-click **My Network Places** > **Properties**.

#### Step 2

Right-click on the **Local Area Connection** which represents your network adapter and select **Properties**.

#### Step 3

Highlight Internet Protocol (TCP/IP) and click Properties.

#### Step 4

Click **Use the following IP address** and enter an IP address that is on the same subnet as your network or the LAN IP address on your router.

**Example:** If the router's LAN IP address is 192.168.0.1, make your IP address 192.168.0.X where X is a number between 2 and 99. Make sure that the number you choose is not in use on the network. Set Default Gateway the same as the LAN IP address of your router (192.168.0.1).

Set Primary DNS the same as the LAN IP address of your router (192.168.0.1). The Secondary DNS is not needed or you may enter a DNS server from your ISP.

#### Step 5

Click **OK** twice to save your settings.

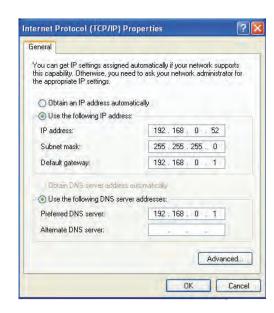

### **Technical Specifications**

#### **Standards**

- IEEE 802.11n
- IEEE 802.11g
- IEEE 802.11b
- IEEE 802.3
- IEEE 802.3u

#### Security

- WPA-Personal
- WPA2-Personal
- WPA-Enterprise
- WPA2-Enterprise

#### Wireless Signal Rates<sup>1</sup>

- 300Mbps 108Mbps
- 54Mbps 48Mbps
- 36Mbps 24Mbps
- 18Mbps 12Mbps
- 11Mbps 9Mbps
- 6Mbps 5.5Mbps
- 2Mbps1Mbps

#### **Maximum Operating Voltage**

• 5V 1A

#### **Maximum Operating Current**

• 450 mA

#### Modulation

- DOPSK
- DBPSK
- CCK
- OFDM

#### Frequency Range<sup>2</sup>

2.4GHz to 2.483GHz

#### **LEDs**

- PowerWireless
- SecurityLAN

#### **Operating Temperature**

• 32°F to 131°F (0°C to 55°C)

#### **Humidity**

• 90% maximum (non-condensing)

#### **Safety & Emissions**

• FCC • IC

#### **Dimensions**

• 144 (W) x 109 (D) x 30 (H) mm (5.67 x 4.29 x 1.18 inches)

93

<sup>&</sup>lt;sup>1</sup>Maximum wireless signal rate derived from IEEE Standard 802.11g and 802.11n specifications. Actual data throughput will vary. Network conditions and environmental factors, including volume of network traffic, building materials and construction, and network overhead, lower actual data throughput rate. Environmental conditions will adversely affect wireless signal range.

<sup>&</sup>lt;sup>2</sup>Range varies depending on country's regulation.

# **Contacting Technical Support**

U.S. and Canadian customers can contact D-Link technical support through our web site or by phone.

Before you contact technical support, please have the following ready:

- Model number of the product (e.g. DAP-1360)
- Hardware Revision (located on the label on the bottom of the access point (e.g. rev B1))
- Serial Number (s/n number located on the label on the bottom of the access point).

You can find software updates and user documentation on the D-Link website as well as frequently asked questions and answers to technical issues.

For customers within the United States:

**Phone Support:** 

(877) 453-5465

**Internet Support:** 

http://support.dlink.com

For customers within Canada:

**Phone Support:** 

(800) 361-5265

**Internet Support:** 

http://support.dlink.ca

## Warranty

Subject to the terms and conditions set forth herein, D-Link Systems, Inc. ("D-Link") provides this Limited Warranty:

- Only to the person or entity that originally purchased the product from D-Link or its authorized reseller or distributor, and
- Only for products purchased and delivered within the fifty states of the United States, the District of Columbia, U.S. Possessions or Protectorates, U.S. Military Installations, or addresses with an APO or FPO.

#### **Limited Warranty:**

D-Link warrants that the hardware portion of the D-Link product described below ("Hardware") will be free from material defects in workmanship and materials under normal use from the date of original retail purchase of the product, for the period set forth below ("Warranty Period"), except as otherwise stated herein.

- Hardware (excluding power supplies and fans): One (1) year
- Power supplies and fans: One (1) year
- Spare parts and spare kits: Ninety (90) days

The customer's sole and exclusive remedy and the entire liability of D-Link and its suppliers under this Limited Warranty will be, at D-Link's option, to repair or replace the defective Hardware during the Warranty Period at no charge to the original owner or to refund the actual purchase price paid. Any repair or replacement will be rendered by D-Link at an Authorized D-Link Service Office. The replacement hardware need not be new or have an identical make, model or part. D-Link may, at its option, replace the defective Hardware or any part thereof with any reconditioned product that D-Link reasonably determines is substantially equivalent (or superior) in all material respects to the defective Hardware. Repaired or replacement hardware will be warranted for the remainder of the original Warranty Period or ninety (90) days, whichever is longer, and is subject to the same limitations and exclusions. If a material defect is incapable of correction, or if D-Link determines that it is not practical to repair or replace the defective Hardware, the actual price paid by the original purchaser for the defective Hardware will be refunded by D-Link upon return to D-Link of the defective Hardware. All Hardware or part thereof that is replaced by D-Link, or for which the purchase price is refunded, shall become the property of D-Link upon replacement or refund.

#### **Limited Software Warranty:**

D-Link warrants that the software portion of the product ("Software") will substantially conform to D-Link's then current functional specifications for the Software, as set forth in the applicable documentation, from the date of original retail purchase of the Software for a period of ninety (90) days ("Software Warranty Period"), provided that the Software is properly installed on approved hardware and operated as contemplated in its documentation. D-Link further warrants that, during the Software Warranty Period, the magnetic media on which D-Link delivers the Software will be free of physical defects. The customer's sole and exclusive remedy and the entire liability of D-Link and its suppliers under this Limited Warranty will be, at D-Link's option, to replace the non-conforming Software (or defective media) with software that substantially conforms to D-Link's functional specifications for the Software or to refund the portion of the actual purchase price paid that is attributable to the Software. Except as otherwise agreed by DLink in writing, the replacement Software is provided only to the original licensee, and is subject to the terms and conditions of the license granted by D-Link for the Software. Replacement Software will be warranted for the remainder of the original Warranty Period and is subject to the same limitations and exclusions. If a material non-conformance is incapable of correction, or if D-Link determines in its sole discretion that it is not practical to replace the non-conforming Software, the price paid by the original licensee for the non-conforming Software will be refunded by D-Link; provided that the non-conforming Software (and all copies thereof) is first returned to D-Link. The license granted respecting any Software for which a refund is given automatically terminates.

#### **Non-Applicability of Warranty:**

The Limited Warranty provided hereunder for Hardware and Software portions of D-Link's products will not be applied to and does not cover any refurbished product and any product purchased through the inventory clearance or liquidation sale or other sales in which D-Link, the sellers, or the liquidators expressly disclaim their warranty obligation pertaining to the product and in that case, the product is being sold "As-Is" without any warranty whatsoever including, without limitation, the Limited Warranty as described herein, notwithstanding anything stated herein to the contrary.

#### **Submitting A Claim (USA):**

The customer shall return the product to the original purchase point based on its return policy. In case the return policy period has expired and the product is within warranty, the customer shall submit a claim to D-Link as outlined below:

- The customer must submit with the product as part of the claim a written description of the Hardware defect or Software nonconformance in sufficient detail to allow DLink to confirm the same, along with proof of purchase of the product (such as a copy of the dated purchase invoice for the product) if the product is not registered.
- The customer must obtain a Case ID Number from D-Link Technical Support at 1-877-453-5465, who will attempt to assist the customer in resolving any suspected defects with the product. If the product is considered defective, the customer must obtain a Return Material Authorization ("RMA") number by completing the RMA form and entering the assigned Case ID Number at https://rma.dlink.com/.

- After an RMA number is issued, the defective product must be packaged securely in the original or other suitable shipping package
  to ensure that it will not be damaged in transit, and the RMA number must be prominently marked on the outside of the package.
  Do not include any manuals or accessories in the shipping package. DLink will only replace the defective portion of the product
  and will not ship back any accessories.
- The customer is responsible for all in-bound shipping charges to D-Link. No Cash on Delivery ("COD") is allowed. Products sent COD will either be rejected by D-Link or become the property of D-Link. Products shall be fully insured by the customer and shipped to D-Link Systems, Inc., 17595 Mt. Herrmann, Fountain Valley, CA 92708. D-Link will not be held responsible for any packages that are lost in transit to D-Link. The repaired or replaced packages will be shipped to the customer via UPS Ground or any common carrier selected by D-Link. Return shipping charges shall be prepaid by D-Link if you use an address in the United States, otherwise we will ship the product to you freight collect. Expedited shipping is available upon request and provided shipping charges are prepaid by the customer. D-Link may reject or return any product that is not packaged and shipped in strict compliance with the foregoing requirements, or for which an RMA number is not visible from the outside of the package. The product owner agrees to pay D-Link's reasonable handling and return shipping charges for any product that is not packaged and shipped in accordance with the foregoing requirements, or that is determined by D-Link not to be defective or non-conforming.

#### **Submitting A Claim (Canada):**

The customer shall return the product to the original purchase point based on its return policy. In case the return policy period has expired and the product is within warranty, the customer shall submit a claim to D-Link as outlined below:

- Customers need to provide their receipt (proof of purchase) even if the product is registered. Without a receipt, no warranty service will be done. The registration is not considered a proof of purchase.
- The customer must submit with the product as part of the claim a written description of the Hardware defect or Software nonconformance in sufficient detail to allow D-Link to confirm the same, along with proof of purchase of the product (such as a copy of the dated purchase invoice for the product) if the product is not registered.
- The customer must obtain a Case ID Number from D-Link Technical Support at 1-800-361-5265, who will attempt to assist the customer in resolving any suspected defects with the product. If the product is considered defective, the customer must obtain a Return Material Authorization ("RMA") number by completing the RMA form and entering the assigned Case ID Number at https://rma.dlink.ca/.
- After an RMA number is issued, the defective product must be packaged securely in the original or other suitable shipping package to
  ensure that it will not be damaged in transit, and the RMA number must be prominently marked on the outside of the package. Do not
  include any manuals or accessories in the shipping package. D-Link will only replace the defective portion of the product and will not ship
  back any accessories.

- The customer is responsible for all in-bound shipping charges to D-Link. No Cash on Delivery ("COD") is allowed. Products sent COD will be rejected by D-Link. Products shall be fully insured by the customer and shipped to D-Link Networks, Inc., 2525 Meadowvale Boulevard Mississauga, Ontario, L5N 5S2 Canada. D-Link will not be held responsible for any packages that are lost in transit to D-Link. The repaired or replaced packages will be shipped to the customer via Purolator Canada or any common carrier selected by D-Link. Return shipping charges shall be prepaid by D-Link if you use an address in Canada, otherwise we will ship the product to you freight collect. Expedited shipping is available upon request and provided shipping charges are prepaid by the customer. D-Link may reject or return any product that is not packaged and shipped in strict compliance with the foregoing requirements, or for which an RMA number is not visible from the outside of the package. The product owner agrees to pay D-Link's reasonable handling and return shipping charges for any product that is not packaged and shipped in accordance with the foregoing requirements, or that is determined by D-Link not to be defective or non-conforming.
- RMA phone number: 1-800-361-5265 Hours of Operation: Monday-Friday, 9:00AM 9:00PM EST

#### What Is Not Covered:

The Limited Warranty provided herein by D-Link does not cover:

Products that, in D-Link's judgment, have been subjected to abuse, accident, alteration, modification, tampering, negligence, misuse, faulty installation, lack of reasonable care, repair or service in any way that is not contemplated in the documentation for the product, or if the model or serial number has been altered, tampered with, defaced or removed; Initial installation, installation and removal of the product for repair, and shipping costs; Operational adjustments covered in the operating manual for the product, and normal maintenance; Damage that occurs in shipment, due to act of God, failures due to power surge, and cosmetic damage; Any hardware, software, firmware or other products or services provided by anyone other than D-Link; and Products that have been purchased from inventory clearance or liquidation sales or other sales in which D-Link, the sellers, or the liquidators expressly disclaim their warranty obligation pertaining to the product.

While necessary maintenance or repairs on your Product can be performed by any company, we recommend that you use only an Authorized D-Link Service Office. Improper or incorrectly performed maintenance or repair voids this Limited Warranty.

#### **Disclaimer of Other Warranties:**

EXCEPT FOR THE LIMITED WARRANTY SPECIFIED HEREIN, THE PRODUCT IS PROVIDED "AS-IS" WITHOUT ANY WARRANTY OF ANY KIND WHATSOEVER INCLUDING, WITHOUT LIMITATION, ANY WARRANTY OF MERCHANTABILITY, FITNESS FOR A PARTICULAR PURPOSE AND NONINFRINGEMENT.

IF ANY IMPLIED WARRANTY CANNOT BE DISCLAIMED IN ANY TERRITORY WHERE A PRODUCT IS SOLD, THE DURATION OF SUCH IMPLIED WARRANTY SHALL BE LIMITED TO THE DURATION OF THE APPLICABLE WARRANTY PERIOD SET FORTH ABOVE. EXCEPT AS EXPRESSLY COVERED UNDER THE LIMITED WARRANTY PROVIDED HEREIN, THE ENTIRE RISK AS TO THE QUALITY, SELECTION AND PERFORMANCE OF THE PRODUCT IS WITH THE PURCHASER OF THE PRODUCT.

#### **Limitation of Liability:**

TO THE MAXIMUM EXTENT PERMITTED BY LAW, D-LINK IS NOT LIABLE UNDER ANY CONTRACT, NEGLIGENCE, STRICT LIABILITY OR OTHER LEGAL OR EQUITABLE THEORY FOR ANY LOSS OF USE OF THE PRODUCT, INCONVENIENCE OR DAMAGES OF ANY CHARACTER, WHETHER DIRECT, SPECIAL, INCIDENTAL OR CONSEQUENTIAL (INCLUDING, BUT NOT LIMITED TO, DAMAGES FOR LOSS OF GOODWILL, LOSS OF REVENUE OR PROFIT, WORK STOPPAGE, COMPUTER FAILURE OR MALFUNCTION, FAILURE OF OTHER EQUIPMENT OR COMPUTER PROGRAMS TO WHICH D-LINK'S PRODUCT IS CONNECTED WITH, LOSS OF INFORMATION OR DATA CONTAINED IN, STORED ON, OR INTEGRATED WITH ANY PRODUCT RETURNED TO D-LINK FOR WARRANTY SERVICE) RESULTING FROM THE USE OF THE PRODUCT, RELATING TO WARRANTY SERVICE, OR ARISING OUT OF ANY BREACH OF THIS LIMITED WARRANTY, EVEN IF D-LINK HAS BEEN ADVISED OF THE POSSIBILITY OF SUCH DAMAGES. THE SOLE REMEDY FOR A BREACH OF THE FOREGOING LIMITED WARRANTY IS REPAIR, REPLACEMENT OR REFUND OF THE DEFECTIVE OR NONCONFORMING PRODUCT. THE MAXIMUM LIABILITY OF D-LINK UNDER THIS WARRANTY IS LIMITED TO THE PURCHASE PRICE OF THE PRODUCT COVERED BY THE WARRANTY. THE FOREGOING EXPRESS WRITTEN WARRANTIES AND REMEDIES ARE EXCLUSIVE AND ARE IN LIEU OF ANY OTHER WARRANTIES OR REMEDIES, EXPRESS, IMPLIED OR STATUTORY.

#### **Governing Law:**

This Limited Warranty shall be governed by the laws of the State of California. Some states do not allow exclusion or limitation of incidental or consequential damages, or limitations on how long an implied warranty lasts, so the foregoing limitations and exclusions may not apply. This Limited Warranty provides specific legal rights and you may also have other rights which vary from state to state.

#### **Trademarks:**

D-Link is a registered trademark of D-Link Corporation/D-Link Systems, Inc. Other trademarks or registered trademarks are the property of their respective owners.

#### **Copyright Statement:**

No part of this publication or documentation accompanying this product may be reproduced in any form or by any means or used to make any derivative such as translation, transformation, or adaptation without permission from D-Link Corporation/D-Link Systems, Inc., as stipulated by the United States Copyright Act of 1976 and any amendments thereto. Contents are subject to change without prior notice.

Copyright ©2010-2011 by D-Link Corporation/D-Link Systems, Inc. All rights reserved.

#### **CE Mark Warning:**

This is a Class B product. In a domestic environment, this product may cause radio interference, in which case the user may be required to take adequate measures.

#### **Federal Communication Commission Interference Statement**

This equipment has been tested and found to comply with the limits for a Class B digital device, pursuant to Part 15 of the FCC Rules. These limits are designed to provide reasonable protection against harmful interference in a residential installation. This equipment generates, uses and can radiate radio frequency energy and, if not installed and used in accordance with the instructions, may cause harmful interference to radio communications. However, there is no guarantee that interference will not occur in a particular installation. If this equipment does cause harmful interference to radio or television reception, which can be determined by turning the equipment off and on, the user is encouraged to try to correct the interference by one of the following measures:

- Reorient or relocate the receiving antenna.
- Increase the separation between the equipment and receiver.
- Connect the equipment into an outlet on a circuit different from that to which the receiver is connected.
- Consult the dealer or an experienced radio/TV technician for help.

FCC Caution: Any changes or modifications not expressly approved by the party responsible for compliance could void the user's authority to operate this equipment.

This device complies with Part 15 of the FCC Rules. Operation is subject to the following two conditions: (1) This device may not cause harmful interference, and (2) this device must accept any interference received, including interference that may cause undesired operation.

#### **IMPORTANT NOTE:**

FCC Radiation Exposure Statement:

This equipment complies with FCC radiation exposure limits set forth for an uncontrolled environment. This equipment should be installed and operated with minimum distance 20cm between the radiator & your body.

This transmitter must not be co-located or operating in conjunction with any other antenna or transmitter.

The availability of some specific channels and/or operational frequency bands are country dependent and are firmware programmed at the factory to match the intended destination. The firmware setting is not accessible by the end user.

#### **Industry Canada Statement**

This device complies with RSS-210 of the Industry Canada Rules. Operation is subject to the following two conditions:

(1) This device may not cause harmful interference, and (2) this device must accept any interference received, including interference that may cause undesired operation.

#### **IMPORTANT NOTE:**

**Radiation Exposure Statement:** 

This equipment complies with IC radiation exposure limits set forth for an uncontrolled environment. This equipment should be installed and operated with minimum distance 20cm between the radiator & your body.

This device has been designed to operate with an antenna having a maximum gain of [2] dB. Antenna having a higher gain is strictly prohibited per regulations of Industry Canada. The required antenna impedance is 50 ohms.

Under Industry Canada regulations, this radio transmitter may only operate using an antenna of a type and maximum (or lesser) gain approved for the transmitter by Industry Canada. To reduce potential radio interference to other users, the antenna type and its gain should be so chosen that the equivalent isotropically radiated power (e.i.r.p.) is not more than that necessary for successful communication.

This radio transmitter (IC: 4216A-AP1360C1 / Model: DAP-1360C1) has been approved by Industry Canada to operate with the antenna types listed below with the maximum permissible gain and required antenna impedance for each antenna type indicated. Antenna types not included in this list, having a gain greater than the maximum gain indicated for that type, are strictly prohibited for use with this device.

Ce dispositif est conforme à la norme CNR-210 d'Industrie Canada applicable aux appareils radio exempts de licence. Son fonctionnement est sujet aux deux conditions suivantes: (1) le dispositif ne doit pas produire de brouillage préjudiciable, et (2) ce dispositif doit accepter tout brouillage reçu, y compris un brouillage susceptible de provoquer un fonctionnement indésirable.

#### **NOTE IMPORTANTE:**

Déclaration d'exposition aux radiations:

Cet équipement est conforme aux limites d'exposition aux rayonnements IC établies pour un environnement non contrôlé. Cet équipement doit être installé et utilisé avec un minimum de 20 cm de distance entre la source de rayonnement et votre corps.

Ce dispositif a été conçu pour fonctionner avec une antenne ayant un gain maximal de dB [2]. Une antenne à gain plus élevé est strictement interdite par les règlements d'Industrie Canada. L'impédance d'antenne requise est de 50 ohms.

Conformément à la réglementation d'Industrie Canada, le présent émetteur radio peutfonctionner avec une antenne d'un type et d'un gain maximal (ou inférieur) approuvé pourl'émetteur par Industrie Canada. Dans le but de réduire les risques de brouillage radioélectrique à l'intention des autres utilisateurs, il faut choisir le type d'antenne et son gain de sorte que lapuissance isotrope rayonnée équivalente (p.i.r.e.) ne dépasse pas l'intensité nécessaire à l'établissement d'une communication satisfaisante.

#### Appendix E - Warranty

Le présent émetteur radio (IC: 4216A-AP1360C1 / Model: DAP-1360C1) a été approuvé par Industrie Canada pour fonctionner avec les types d'antenne énumérés ci-dessous et ayant un gain admissible maximal et l'impédance requise pour chaque type d'antenne. Les types d'antenne non inclus dans cette liste, ou dont le gain est supérieur au gain maximal indiqué, sont strictement interdits pour l'exploitation de l'émetteur.

Antenna information: dipole / 2dBi (Brand:D-Link / Manufacturer :WHA YU)

# Registration

Register your product online at registration.dlink.com

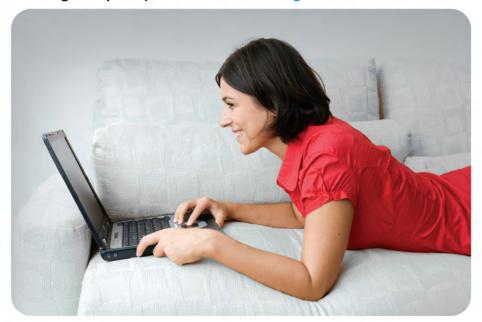

Product registration is entirely voluntary and failure to complete or return this form will not diminish your warranty rights.

Version 3.0 October 5, 2011